**Rev. 1 — 17 January 2023 User manual**

### **Document information**

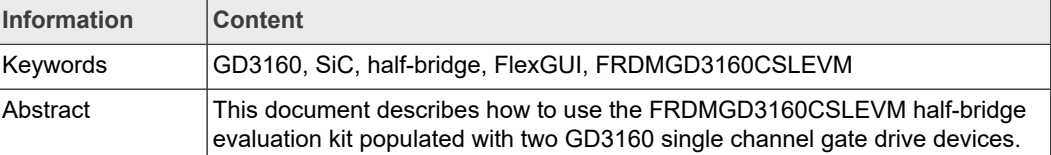

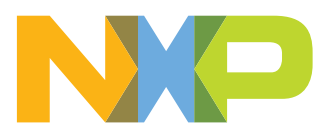

## **FRDMGD3160CSLEVM half-bridge evaluation board**

### **Revision history**

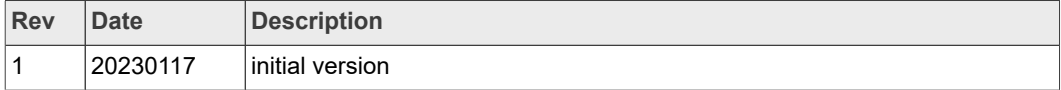

## <span id="page-2-0"></span>**1 Important notice**

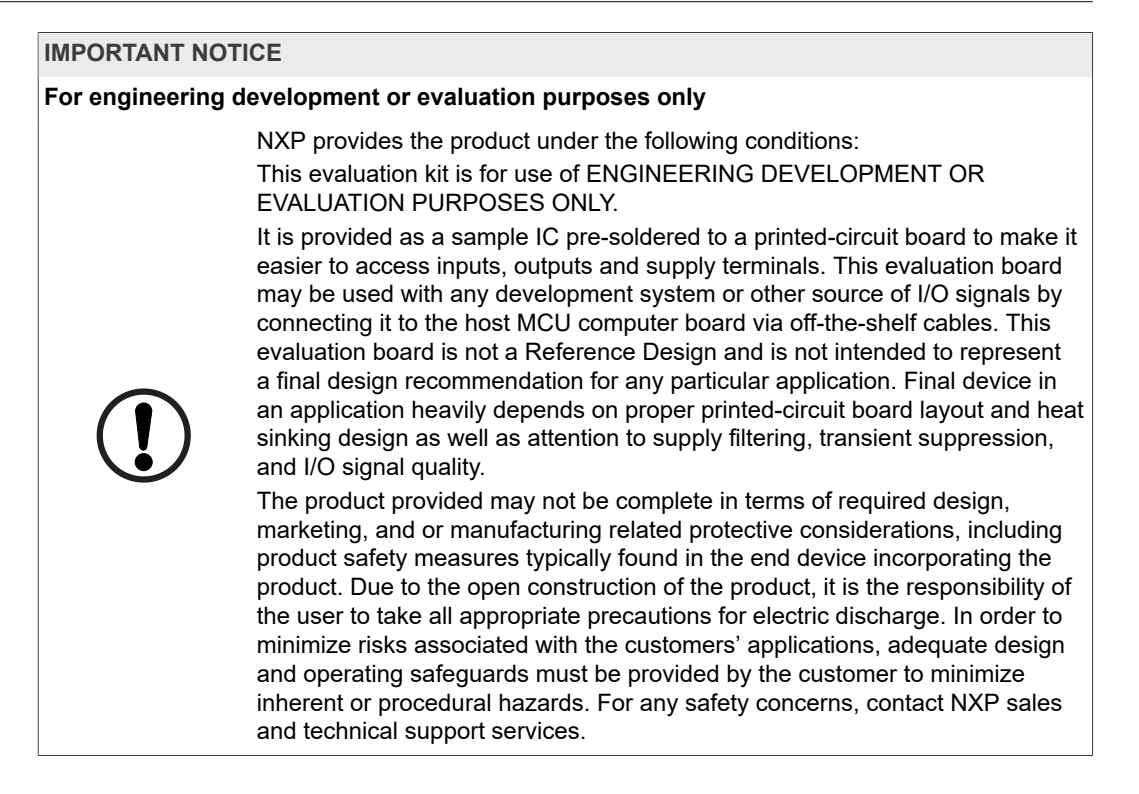

**FRDMGD3160CSLEVM half-bridge evaluation board**

# <span id="page-3-1"></span>**2 FRDMGD3160CSLEVM**

<span id="page-3-0"></span>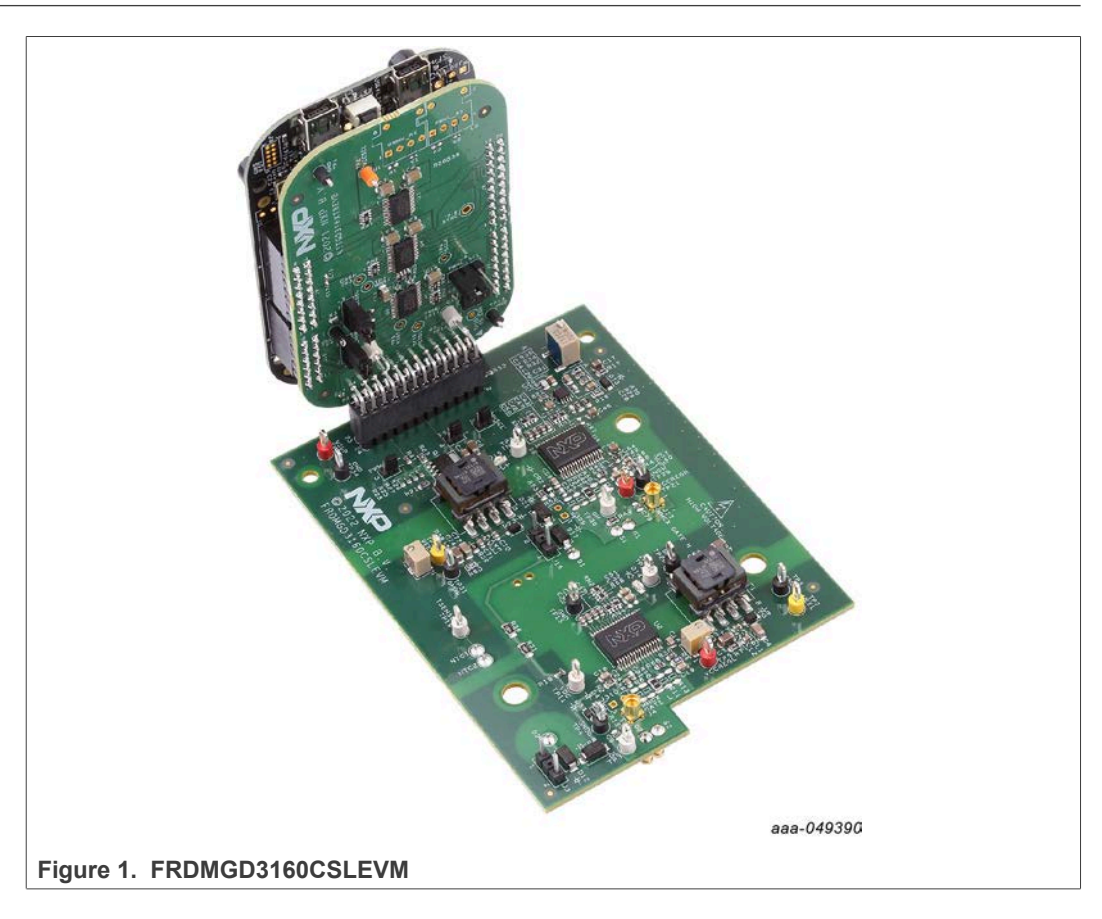

# <span id="page-4-0"></span>**3 Getting started**

The NXP analog product development boards provide an easy-to-use platform for evaluating NXP products. The boards support a range of analog, mixed-signal, and power solutions. They incorporate monolithic integrated circuits and system-in-package devices that use proven high-volume technology. NXP products offer longer battery life, a smaller form factor, reduced component counts, lower cost, and improved performance in powering state-of-the-art systems.

FRDMGD3160CSLEVM is custom development kit for Bosch using A-sample version of CSL module. There is no official webpage for this tool but most information can be found at [http://www.nxp.com/FRDMGD3160HBIEVM.](http://www.nxp.com/FRDMGD3160HBIEVM)

The overview tab provides an overview of the device, product features, a description of the kit contents, a list of (and links to) supported devices, a list of (and links to) any related products, and a **Get Started** section.

The most relevant needed package on this webpage for using the FRDMGD3160CSLEVM kit is the FlexGUI software.

- 1. Go to<http://www.nxp.com/FRDMGD3160HBIEVM>
- 2. Scroll down to the Software portion
- <span id="page-4-1"></span>3. Download the FlexGUI software tool

### **3.1 Kit contents/packing list**

The FRDMGD3160CSLEVM kit contents include:

- **•** Assembled and tested FRDMGD3160CSLEVM board in an anti-static bag
- **•** 3.3 V to 5.0 V translator board (KITGD3160TREVB) connected to FRDM-KL25Z
- **•** USB cable, type A male/type mini B male, 3 ft
- <span id="page-4-2"></span>**•** Quick start guide

### **3.2 Required equipment**

To use this kit, you need:

- **•** Bosch SiC module CSL A-sample
- **•** DC link capacitor compatible with the HybridPACK Drive module
- **•** 1.27 mm jumpers for configuration (included with kit)
- **•** 30 µH to 50 µH, high current air core inductor for double pulse testing
- **•** HV power supply with protection shield and hearing protection
- **•** 25 V, 1.0 A DC power supply
- **•** 500 MHz 2.5 GS/s 4-channel oscilloscope
- **•** Rogowski coil,
- **•** Isolated high-voltage probe
- <span id="page-4-3"></span>**•** Digital voltmeter

### **3.3 System requirements**

The kit requires the following to function properly with the software:

**•** Windows 7 or higher operating system

# <span id="page-5-1"></span>**4 Getting to know the hardware**

### **4.1 Overview**

<span id="page-5-2"></span>The FRDMGD3160CSLEVM is a half-bridge evaluation kit populated with two GD3160 single channel gate drive devices. The kit includes the Freedom KL25Z microcontroller hardware for interfacing a PC installed with FlexGUI software. This NXP software interfaces the communication to the serial peripheral interface (SPI) registers on the GD3160 gate drive devices in either daisy chain or standalone configuration.

The KITGD3160TREVB translator board is used to translate 3.3 V signals to 5.0 V signals between the MCU and GD3160 gate drivers. The evaluation kit can be connected to a compatible insulated gate bipolar transistor (IGBT) or SiC module for half-bridge evaluations and applications development.

### **4.2 Board features**

- <span id="page-5-3"></span>**•** Capability to connect to Bosch CSL A-sample SiC module for half-bridge evaluations
- **•** Negative VEE gate low drive level (configurable with potentiometer from −2 V to −8 V DC)
- **•** Adjustable VCCREG regulated high gate drive level (15 V to 21 V DC)
- **•** Jumper configurable for disabling dead time fault protection when short-circuit testing
- **•** Easy access power, ground, and signal test points
- **•** Easy to install and use FlexGUI for interfacing via SPI through PC; software includes double pulse and short-circuit testing capability
- **•** Negative temperature coefficient (NTC) connection and configurable for monitoring module temperature

### <span id="page-5-4"></span>**4.3 Device features**

<span id="page-5-0"></span>**Table 1. Device features**

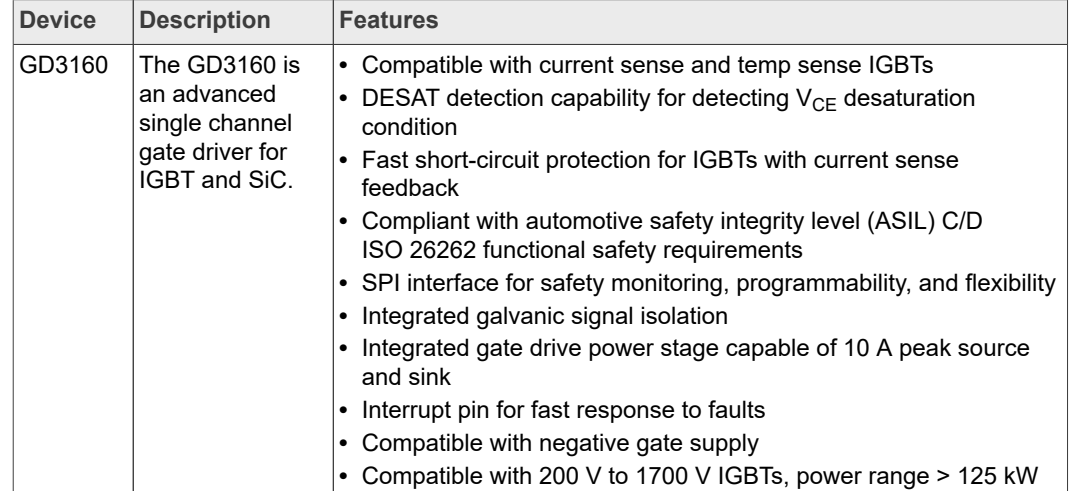

### **4.4 Board description**

<span id="page-6-1"></span>The FRDMGD3160CSLEVM is a half-bridge evaluation board populated with two GD3160 single channel IGBT or SiC gate drive devices. The board supports connection to an FRDM-KL25Z microcontroller for SPI communication configuration programming and monitoring. The board includes desaturation (DESAT) circuitry for short-circuit detection and implementation of GD3160 shutdown protection capabilities.

The evaluation board is designed to connect to Bosch CSL A-sample SiC module for evaluation of the GD3160 performance and capabilities.

<span id="page-6-0"></span>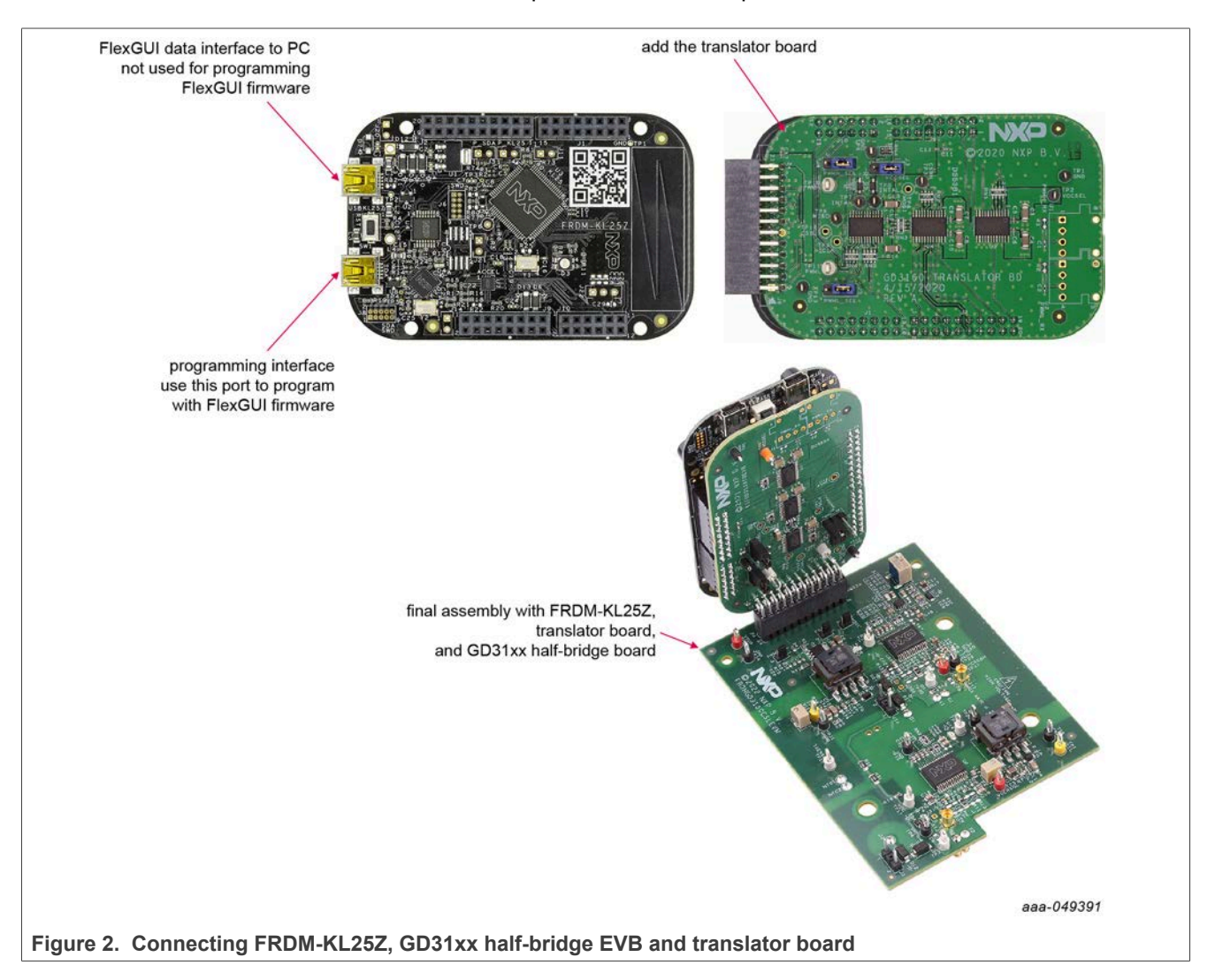

### **4.4.1 Low-voltage logic and control connector**

<span id="page-6-2"></span>Low-voltage domain is 12 V VSUP domain that interfaces with the MCU and GD3160 control registers through the 24-pin connector interface.

Low-side driver and high-side driver domains are driver control interfaces to CSL A-sample module single phase connections and test points.

**FRDMGD3160CSLEVM half-bridge evaluation board**

<span id="page-7-1"></span>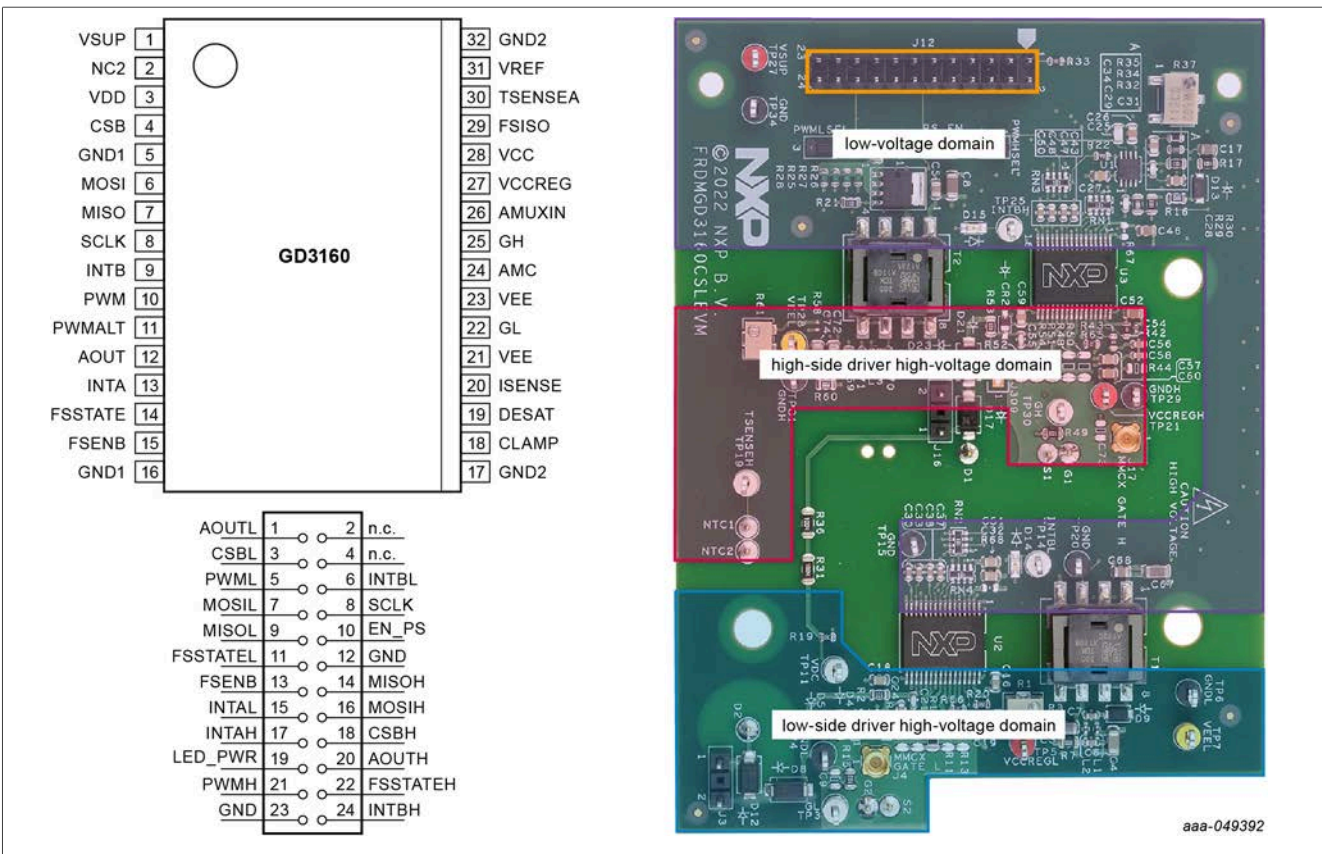

**Figure 3. Evaluation board voltage domains**

<span id="page-7-0"></span>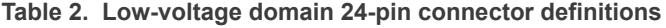

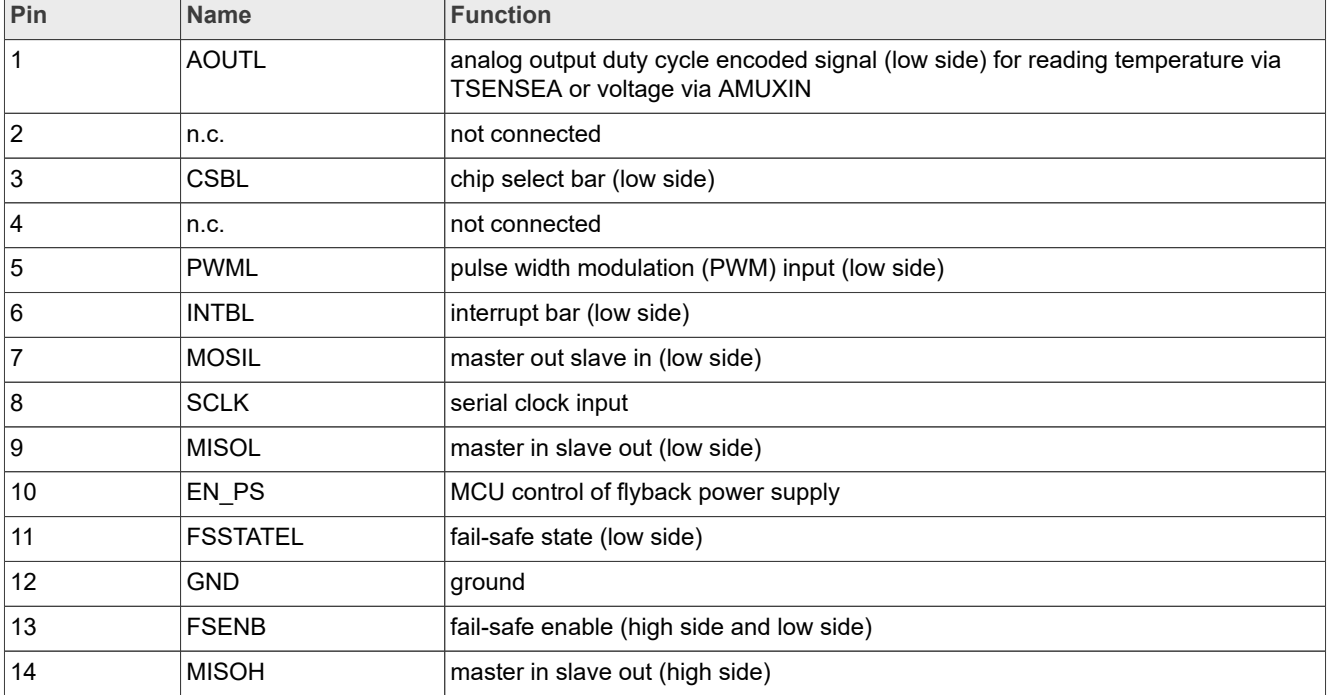

| Pin | <b>Name</b>     | <b>Function</b>                                                       |
|-----|-----------------|-----------------------------------------------------------------------|
| 15  | <b>INTAL</b>    | fault reporting and real time $V_{CE}$ and VGE monitoring (low side)  |
| 16  | <b>MOSIH</b>    | master out slave in (high side)                                       |
| 17  | <b>INTAH</b>    | fault reporting and real time $V_{CF}$ and VGE monitoring (high side) |
| 18  | <b>CSBH</b>     | chip select bar (high side)                                           |
| 19  | LED PWR         | USB 3.3 V power for INTB LEDs (high side and low side)                |
| 20  | <b>AOUTH</b>    | duty cycle encoded signal (high side)                                 |
| 21  | <b>PWMH</b>     | PWM input (high side)                                                 |
| 22  | <b>FSSTATEH</b> | fail-safe state (high side)                                           |
| 23  | <b>GND</b>      | ground                                                                |
| 24  | <b>INTBH</b>    | interrupt bar (high side)                                             |

**Table 2. Low-voltage domain 24-pin connector definitions***...continued*

### **4.4.2 Test point definitions**

<span id="page-8-1"></span>All test points are clearly marked on the evaluation board. [Figure 4](#page-8-0) shows the location of various test points.

<span id="page-8-0"></span>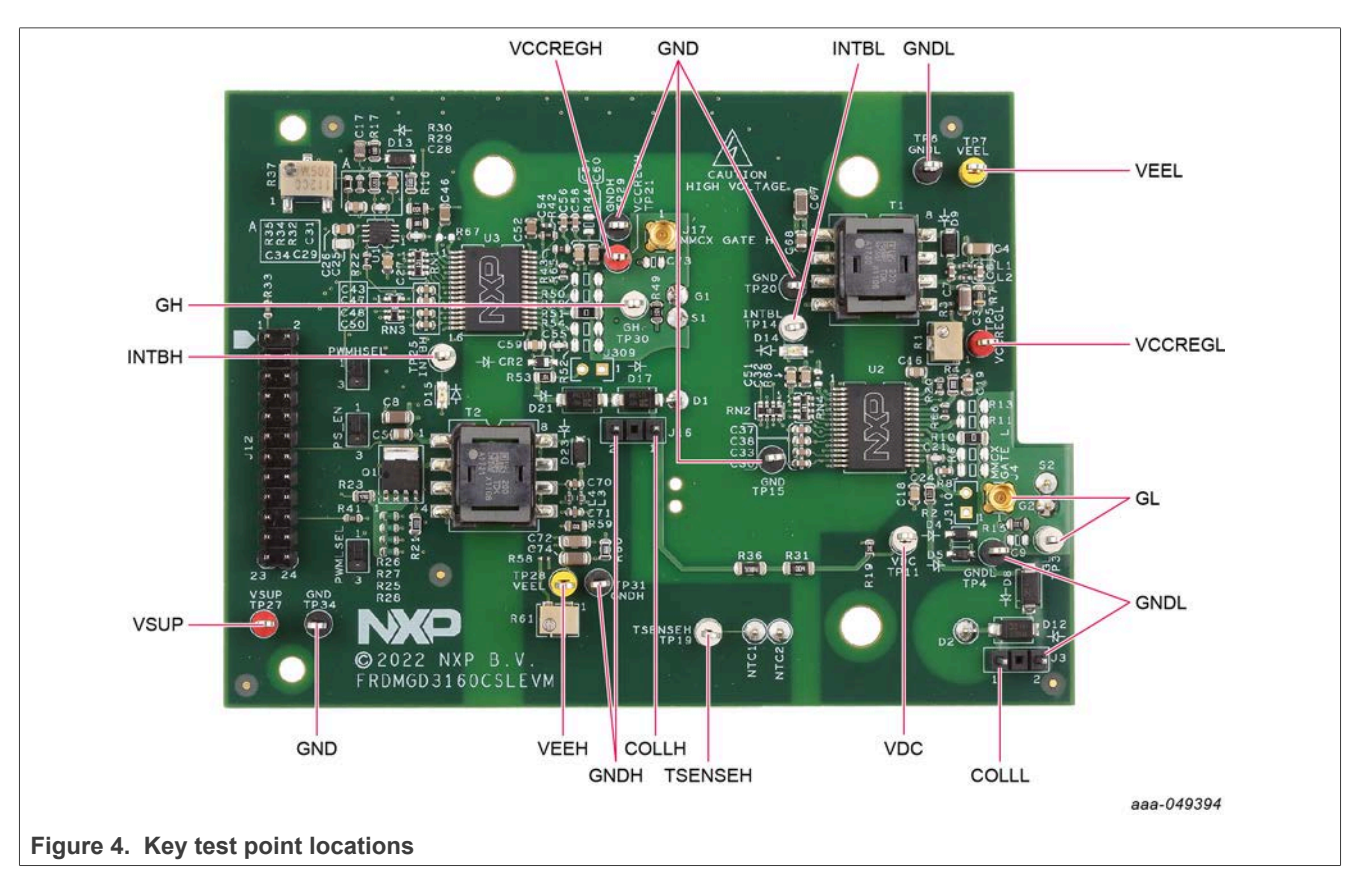

## **FRDMGD3160CSLEVM half-bridge evaluation board**

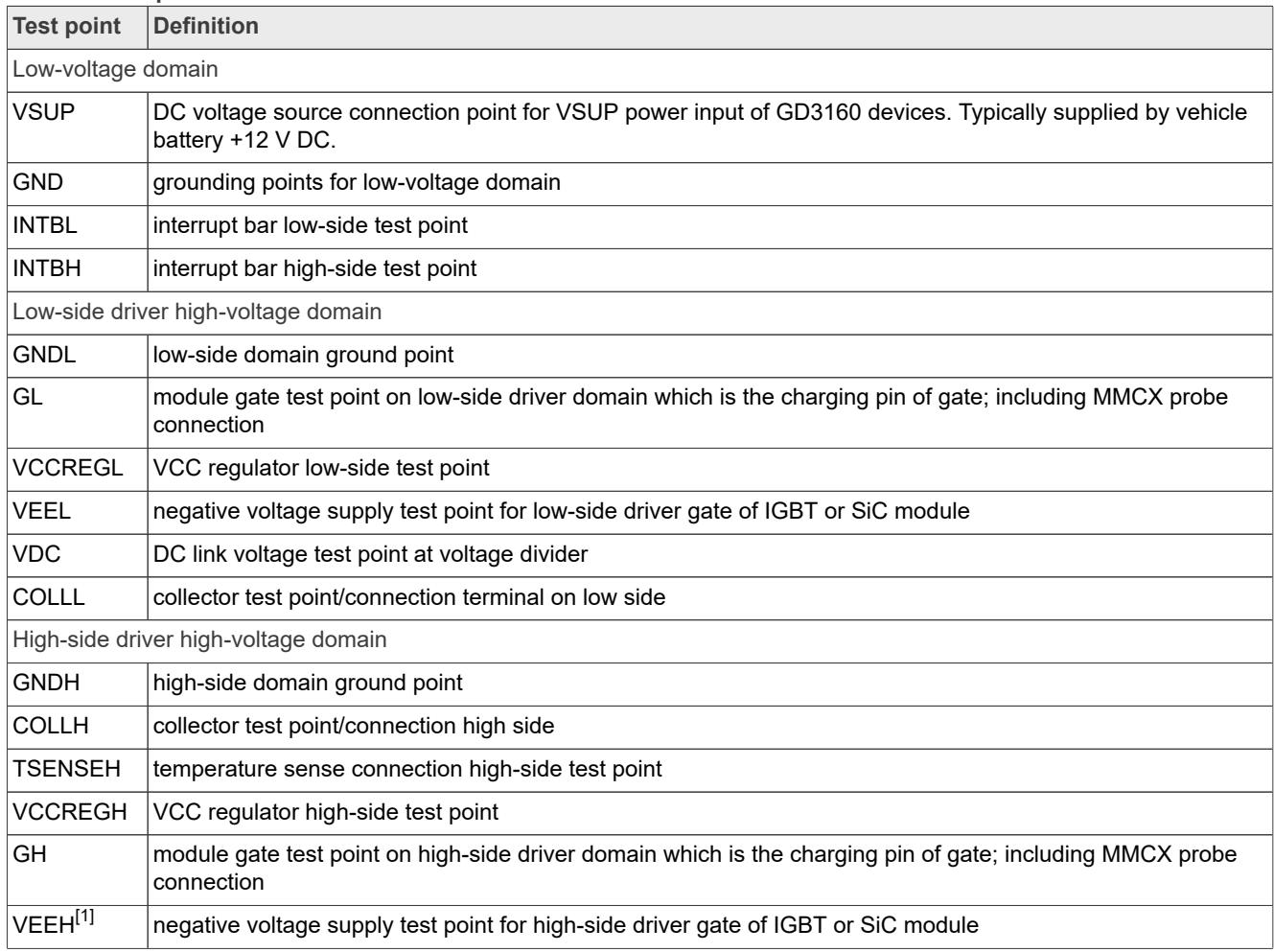

### <span id="page-9-1"></span><span id="page-9-0"></span>**Table 3. Test point definitions**

[1] VEEH (mislabeled VEEL) on the board

<span id="page-10-2"></span>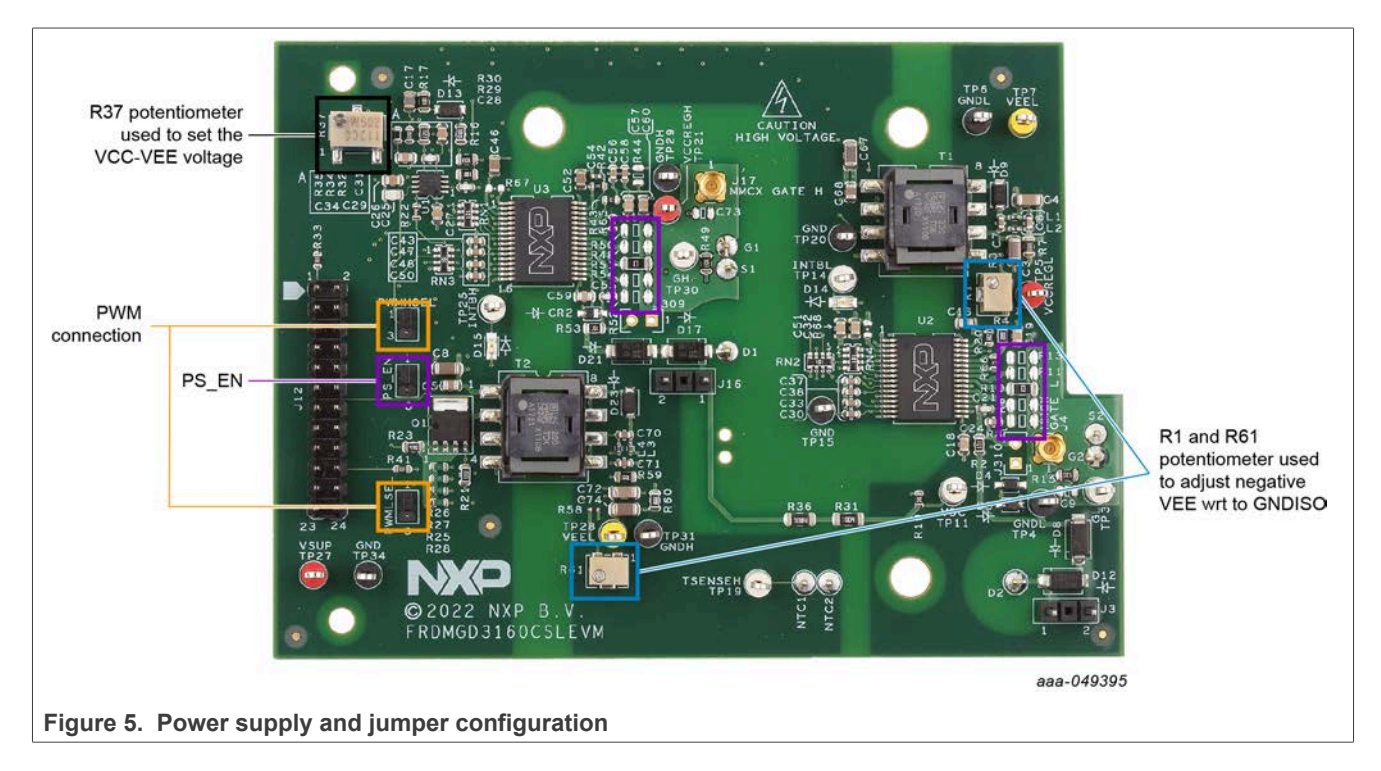

# <span id="page-10-0"></span>**4.4.3 Power supply and jumper configuration**

### **Table 4. Jumper definitions**

<span id="page-10-1"></span>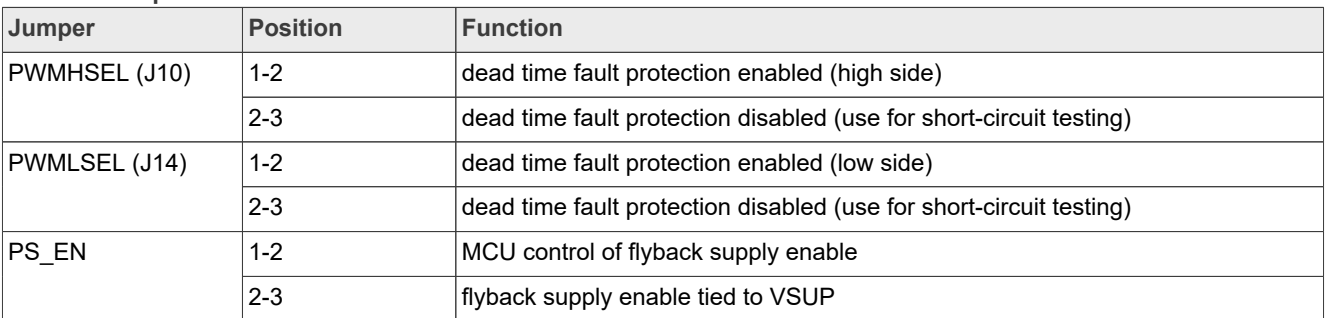

<span id="page-11-0"></span>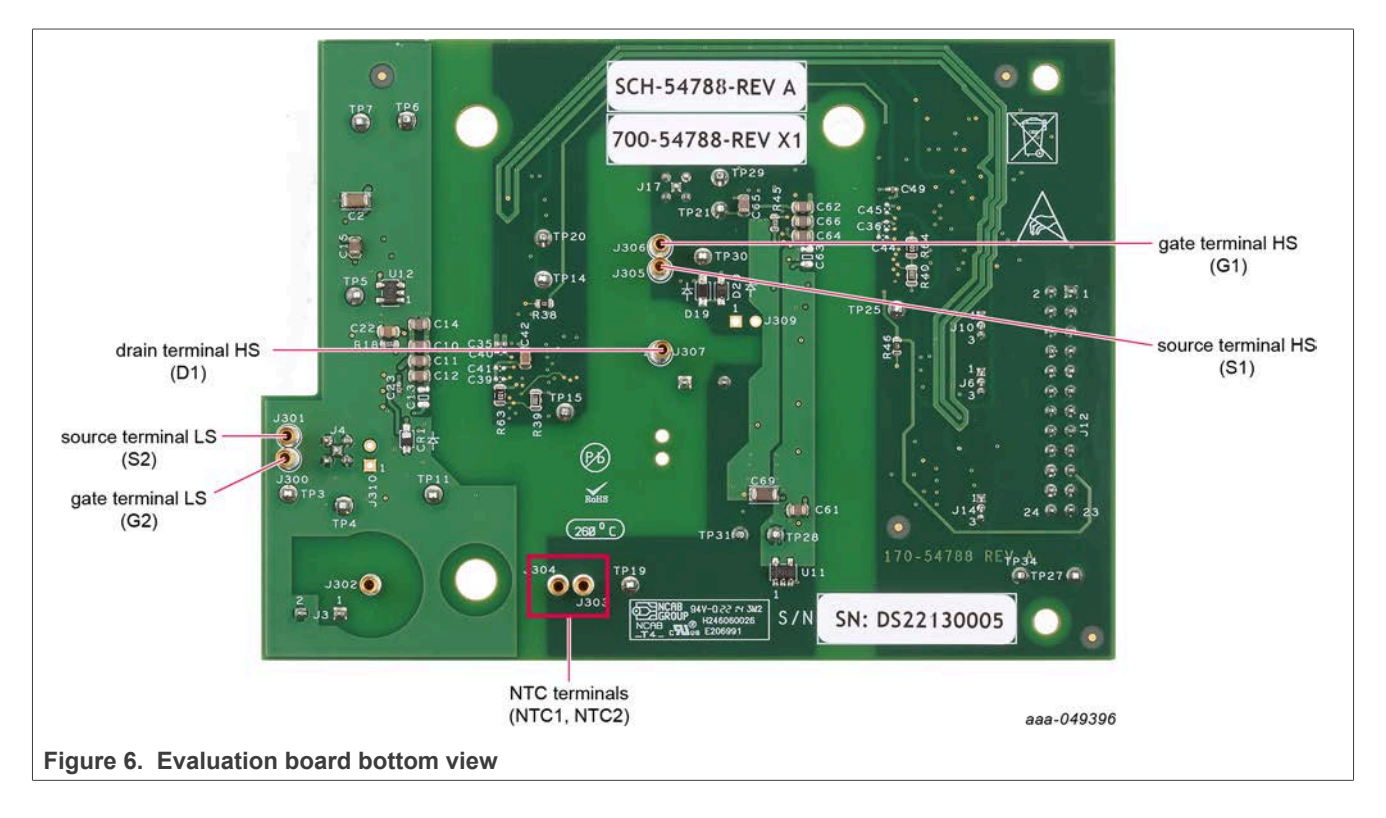

### <span id="page-11-1"></span>**4.4.4 Bottom view**

### **4.4.5 Gate drive resistors**

- <span id="page-12-2"></span>**•** RGH - gate high resistor in series with the GH pin at the output of the GD3160 gate high driver and CSL A-sample module gate that controls the turn-on current for SiC metal-oxide-semiconductor field-effect transistor (MOSFET) gate.
- **•** RGL gate low resistor in series with the GL pin at the output of the GD3160 gate low driver and CSL A-sample module gate that controls the turn-off current for SiC MOSFET gate.
- **•** RAMC series resistor between CSL A-sample module gate and active Miller clamp (AMC) input pin of the GD3160 driver for gate sensing and active Miller clamping.

<span id="page-12-0"></span>RGH and RGL resistors have to be at least 4  $\Omega$  each. By default, the board is populated with the following values:

**Table 5. Board default resistor values**

| <b>Active side</b> | <b>RGH</b>              | <b>RGL</b>            |
|--------------------|-------------------------|-----------------------|
| High side          | $R48$ //R50 = 13.5 Ω    | $R52/R54 = 10 \Omega$ |
| Low side           | $ R11 /R13 = 11 \Omega$ | $R6/R8 = 9 \Omega$    |

In addition, there are two unpopulated locations for an additional gate capacitance if necessary (C73 and C9).

<span id="page-12-1"></span>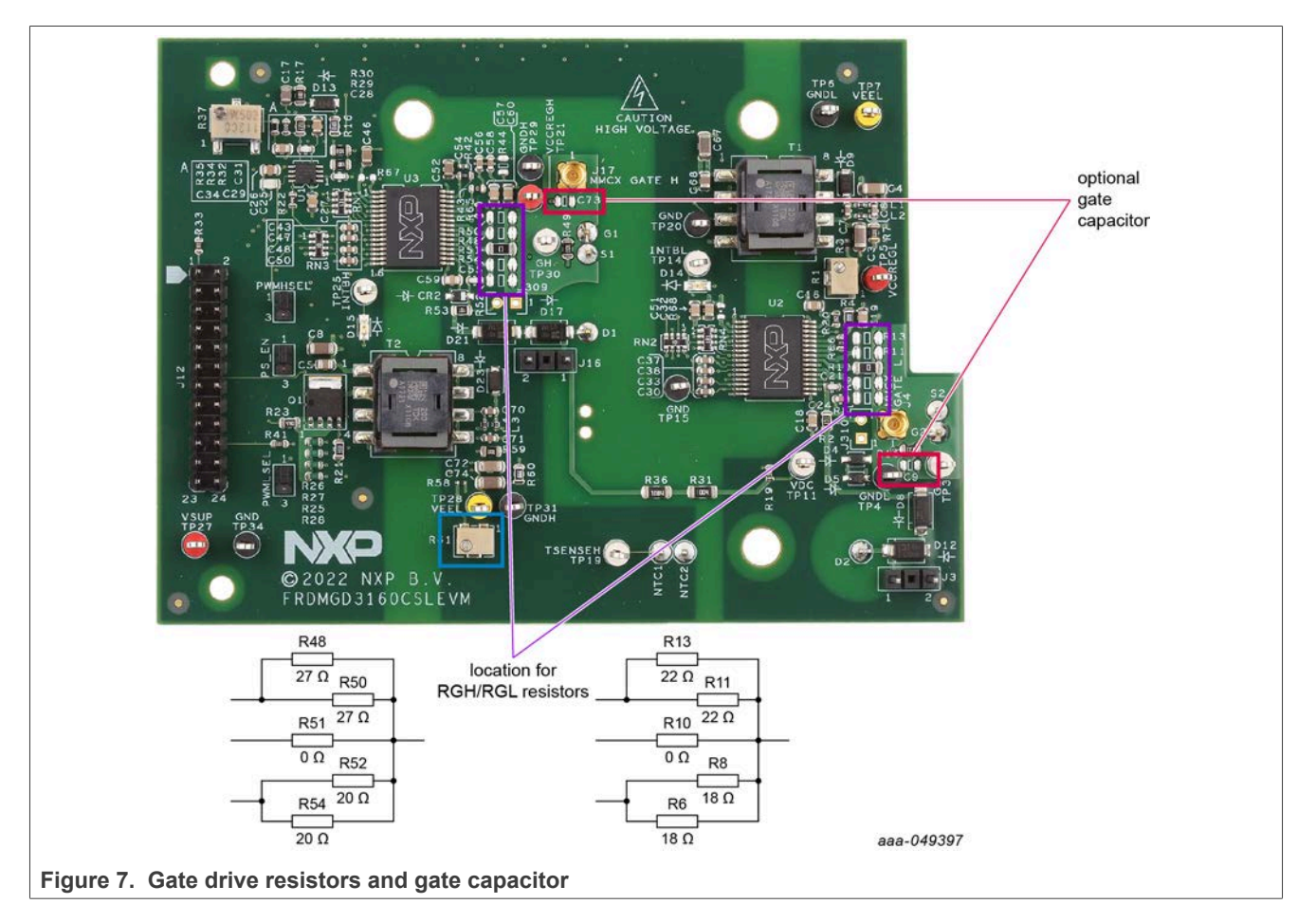

<span id="page-13-1"></span>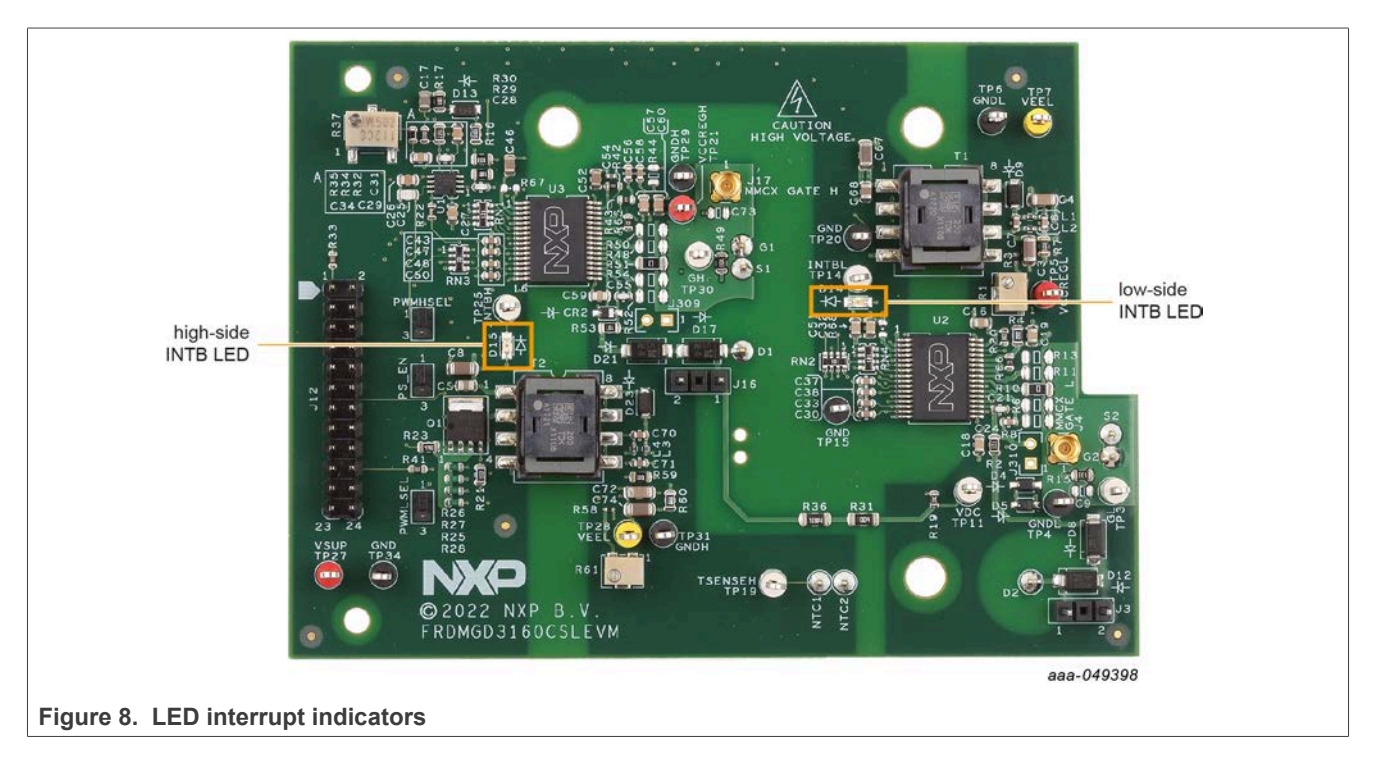

# <span id="page-13-2"></span>**4.4.6 LED interrupt indicators**

<span id="page-13-0"></span>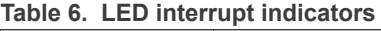

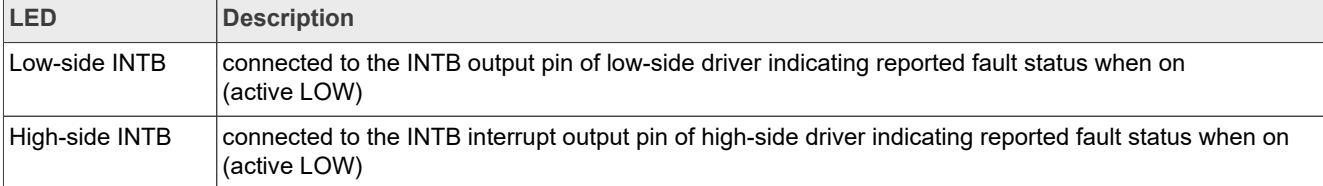

### **4.5 Kinetis KL25Z Freedom board**

<span id="page-14-1"></span>The Freedom KL25Z is an ultra low-cost development platform for Kinetis L series MCU built on Arm Cortex-M0+ processor.

<span id="page-14-0"></span>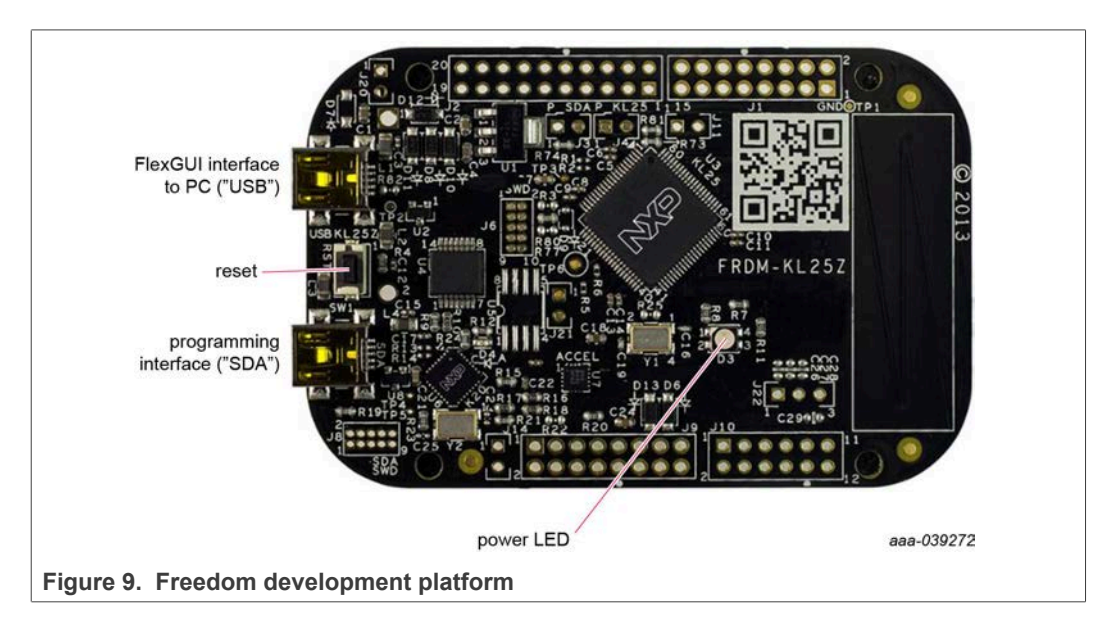

### **4.6 3.3 V to 5.0 V translator board**

<span id="page-15-0"></span>KITGD3160TREVB translator enables level shifting of signals from MCU 3.3 V to 5.0 V SPI communication.

<span id="page-15-2"></span>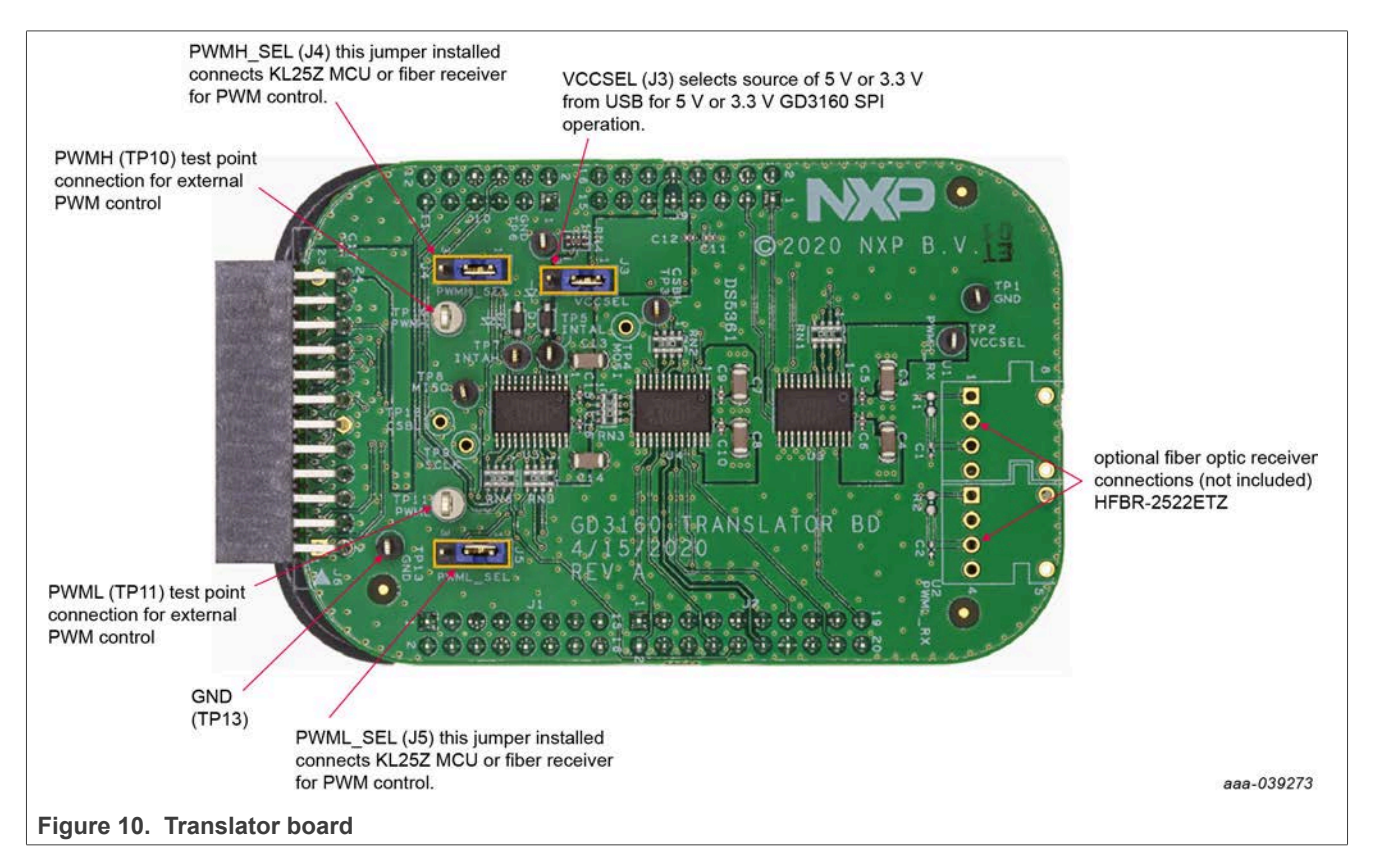

<span id="page-15-1"></span>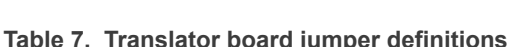

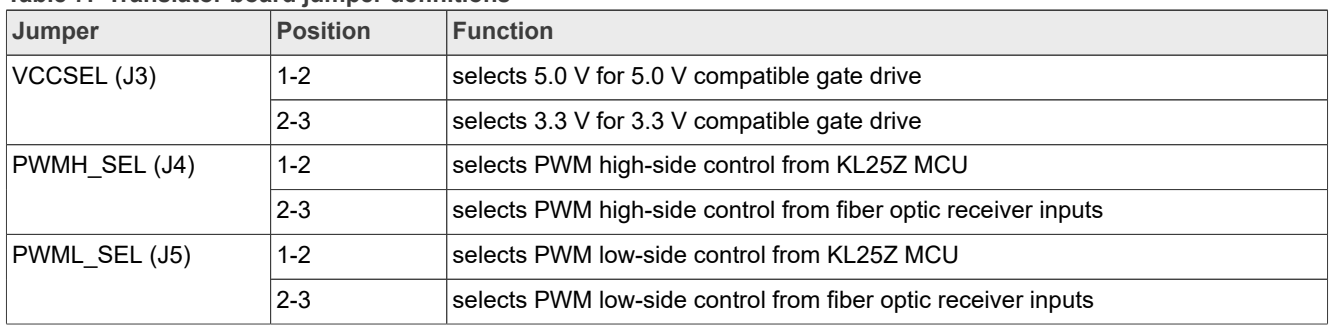

# <span id="page-16-0"></span>**5 Configuring the hardware**

FRDMGD3160CSLEVM is connected to compatible CSL A-sample SiC MOSFET module with a DC link capacitor as shown in [Figure 11](#page-17-0). Double pulse and short-circuit testing can be conducted utilizing Windows based PC with FlexGUI software.

Suggested equipment needed for test:

- **•** Rogowski coil high-current probe
- **•** High-voltage differential voltage probe
- **•** High sample rate digital oscilloscope with probes
- **•** DC link capacitor compatible with CSL A-sample module
- **•** CSL A-sample SiC MOSFET module
- **•** Windows based PC
- **•** High-voltage DC power supply for DC link voltage
- **•** Low-voltage DC power supply for VSUP **–** +12 V DC gate drive board low-voltage domain
- **•** Voltmeter for monitoring high-voltage DC link supply
- **•** Load coil for double pulse and short-circuit testing

## **FRDMGD3160CSLEVM half-bridge evaluation board**

<span id="page-17-0"></span>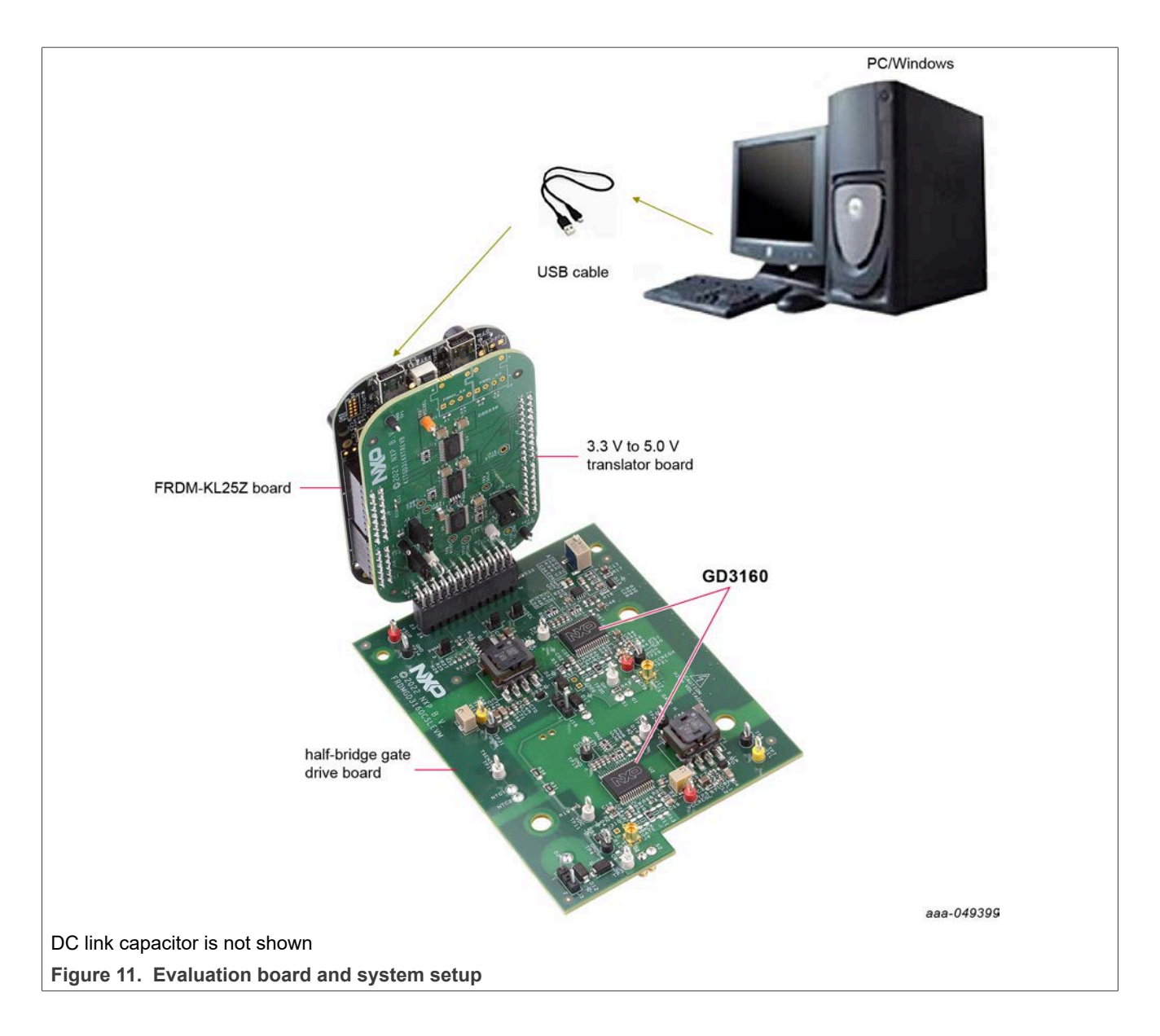

<span id="page-18-0"></span>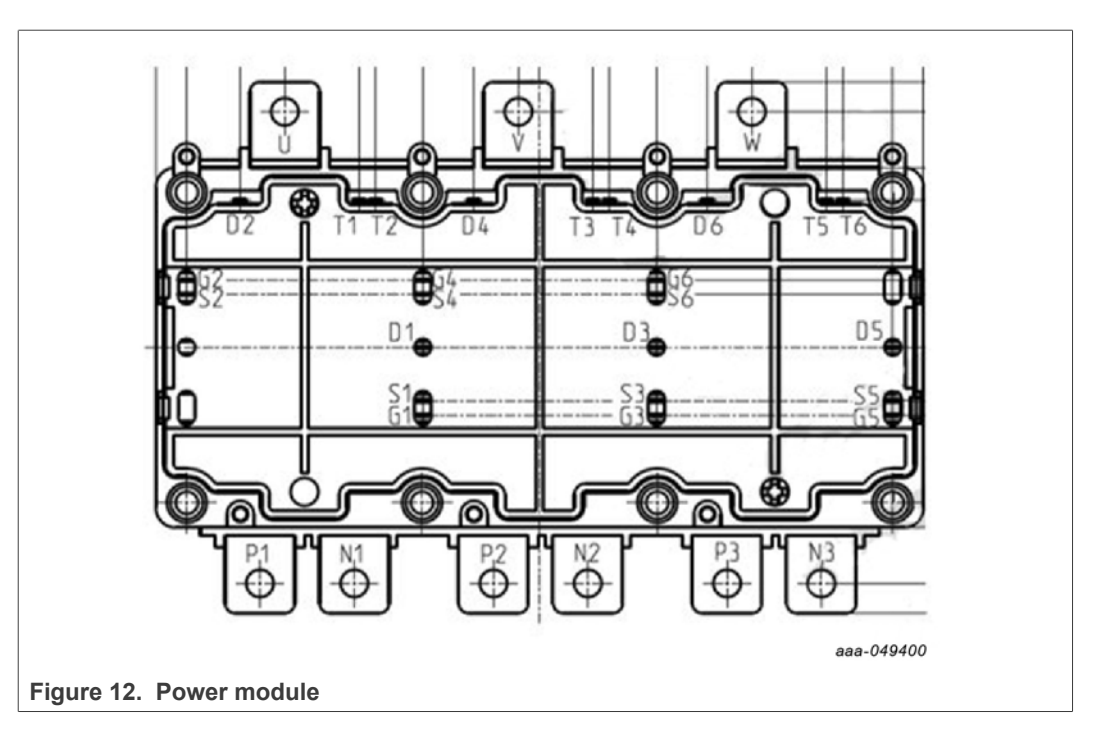

# <span id="page-18-1"></span>**6 Installation and use of software tools**

Software for FRDMGD3160CSLEVM is distributed with the FlexGUI tool (available on NXP.com). Necessary firmware comes pre-installed on the FRDM-KL25Z with the kit.

Even if the user intends to test with other software or PWM, it is recommended to install this software as a backup or to help debugging.

### **6.1 Installing FlexGUI on your computer**

<span id="page-18-2"></span>The latest version of FlexGUI supports the GD3100 and GD3160. It is designed to run on any Windows 10 or Windows 8 based operating system. To install the software, do the following:

- 1. Go to [www.nxp.com/FlexGUI](http://www.nxp.com/FlexGUI) and click **Download**.
- 2. When the FlexGUI software page appears, click **Download** and select the version associated with your PC operating system.
- 3. FlexGUI wizard creates a shortcut, an NXP FlexGUI icon appears on the desktop. By default, the FlexGUI executable file is installed at **C:\flexgui-app-des-gd31xx.exe**. Installing the device drivers overwrites any previous FlexGUI installation and replaces it with a current version containing the GD31xx drivers. However, configuration files (.spi) from the previous version remain intact.

<span id="page-19-1"></span><span id="page-19-0"></span>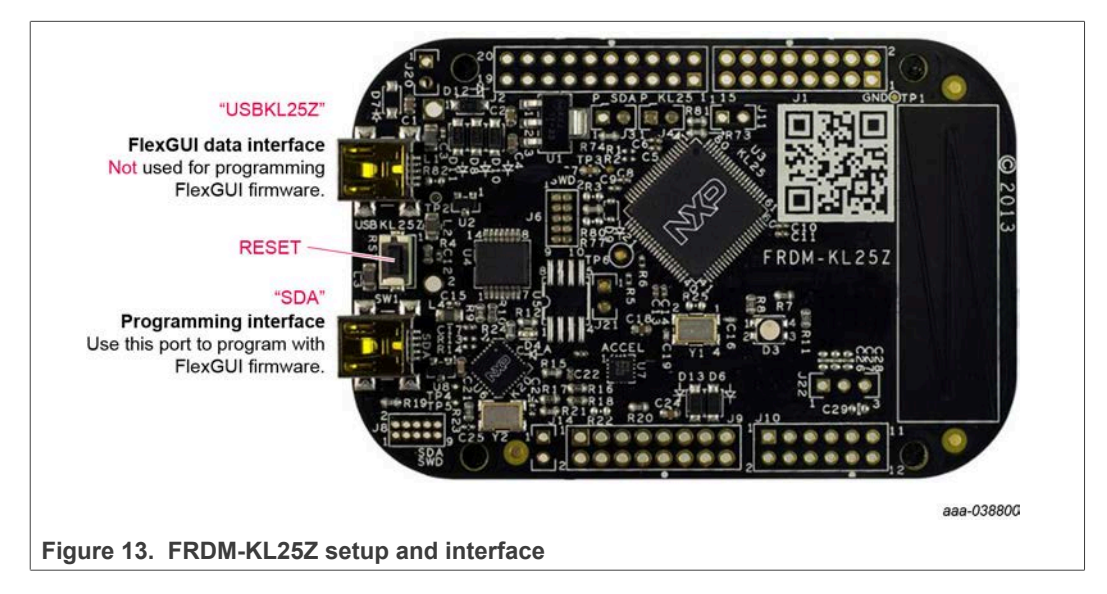

## **6.2 Configuring the FRDM-KL25Z microcode**

By default, the FRDM-KL25Z delivered with this kit is preprogrammed with the current and most up-to-date firmware available for the kit.

A way to check quickly that the microcode is programmed and the board is functioning properly, is to plug the KL25Z into the computer, open FlexGUI, and verify that the software version at the bottom is 6.4 or later (see [Figure 14\)](#page-21-0).

If a loss of functionality following a board reset, reprogramming, or a corrupted data issue, the microcode may be rewritten per the following steps:

- 1. To clear the memory and place the board in bootloader mode, hold down the reset button while plugging a USB cable into the **OpenSDA** USB port.
- 2. Verify that the board appears as a BOOTLOADER device and continue with step 3. If the board appears as KL25Z, you may go to step 6.
- 3. Download the **Firmware Apps** .zip archive from the PEmicro OpenSDA webpage (<http://www.pemicro.com/opensda/>). Validate your email address to access the files.
- 4. Find the most recent MDS-DEBUG-FRDM-KL25Z\_Pemicro\_v118.SDA and copy/drag-and-drop into the **BOOTLOADER** device.
- 5. Reboot the board by unplugging and replugging the connection to the **OpenSDA** port. Verify now that the device appears as a KL25Z device to continue.
- 6. Locate the most recent KL25Z firmware; which is distributed as part of the FlexGUI package.
	- a. From the FlexGUI install directory, which is located in the **flexgui-app-desgd31xx\bin** folder and is named in the form "flexgui-fw-KL25Z\_usb\_hid gd31xxC\_vx.x.x.bin".
	- b. This .bin file is a product/family-specific configuration file for FRDM-KL25Z containing the pin definitions, SPI/PWM generation code, and pin mapping

assignments necessary to interface with the translator board as part of FRDMGD3160CSLEVM.

- 7. With the KL25Z still plugged through the **OpenSDA** port, copy/drag-and-drop the .bin file into the KL25Z device memory. Once done, disconnect the USB and plug into the other USB port, labeled **KL25Z**.
	- a. The device may not appear as a distinct device to the computer while connected through the KL25Z USB port, this is normal.
- 8. The FRDM-KL25Z board is now fully set up to work with FRDMGD3160CSLEVM and the FlexGUI.
	- a. There is no software stored or present on either the driver or translator boards, only on the FRDM-KL25Z MCU board.

All uploaded firmware is stored in non-volatile memory until the reset button is hit on the FRDM-KL25Z. There is no need to repeat this process upon every power up, and there is no loss of data associated with a single unplug event.

### **6.3 Using the FlexGUI**

<span id="page-20-0"></span>The FlexGUI is available from<http://www.nxp.com/FlexGUI> as an evaluation tool demonstrating GD31xx-specific functionality, configuration, and fault reporting. FlexGUI also includes basic capacity for the FRDMGD3160CSLEVM to control an IGBT or SiC module, enabling double pulse or short-circuit testing.

SPI messages can be realized graphically or in hexadecimal format. CSB is selectable to address one or both GD31xx on the board via daisy chain. See [Figure 14](#page-21-0) to [Figure 33](#page-32-0) for FlexGUI for GD31xx internal register read and write access.

### Starting FlexGUI for GD31xx

- **•** FlexGUI install program (flexgui-app-des-gd31xx-0.x.x.exe)
- **•** Download FlexGUI and run the install program on your PC.
- **•** When you start the application, [Figure 14](#page-21-0) allows you to select the target application board, feature set (standard or daisy chain), target MCU, and USB interface. Leave all settings as shown.

<span id="page-21-0"></span>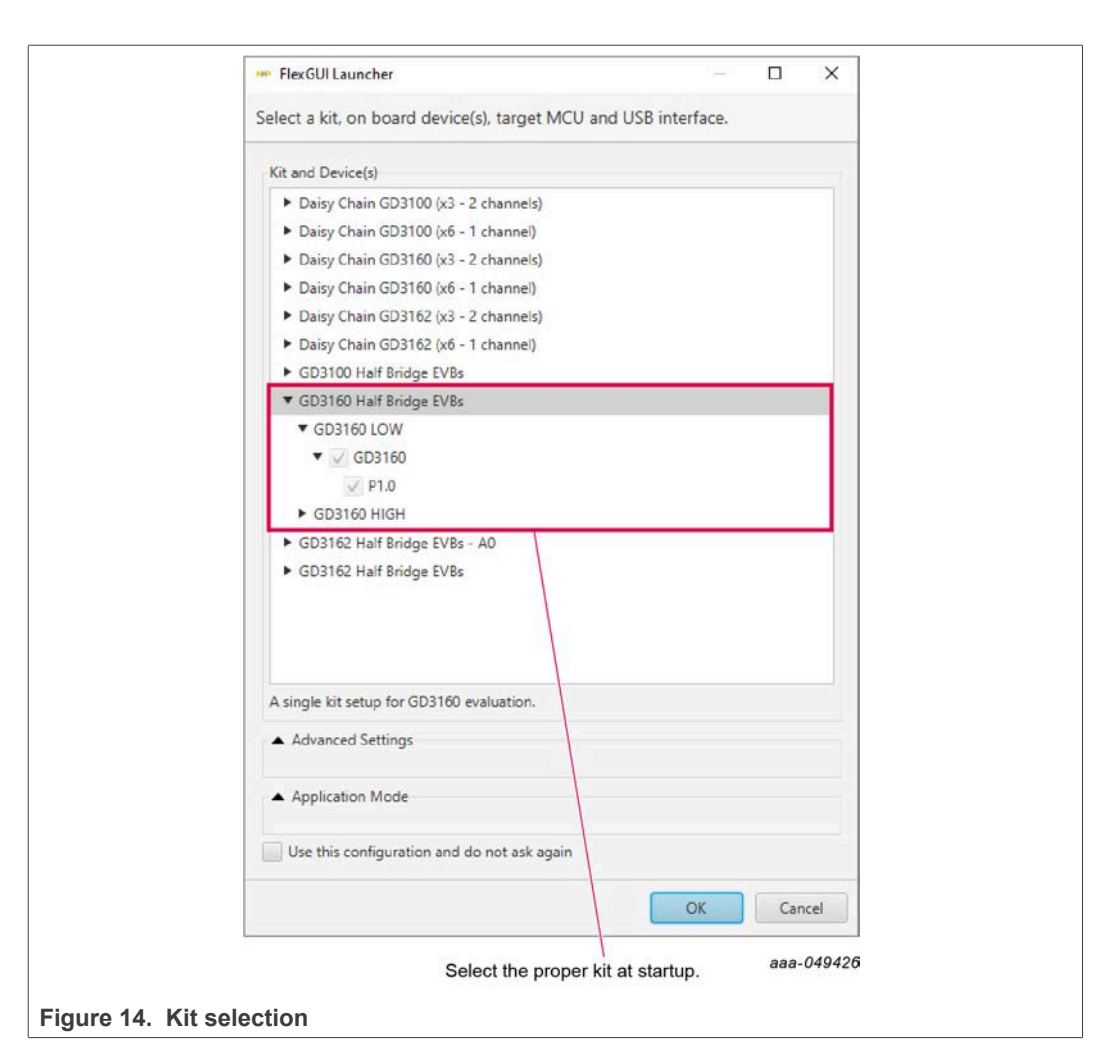

FlexGUI settings

**•** Access settings by selecting Settings from the File menu

<span id="page-21-1"></span>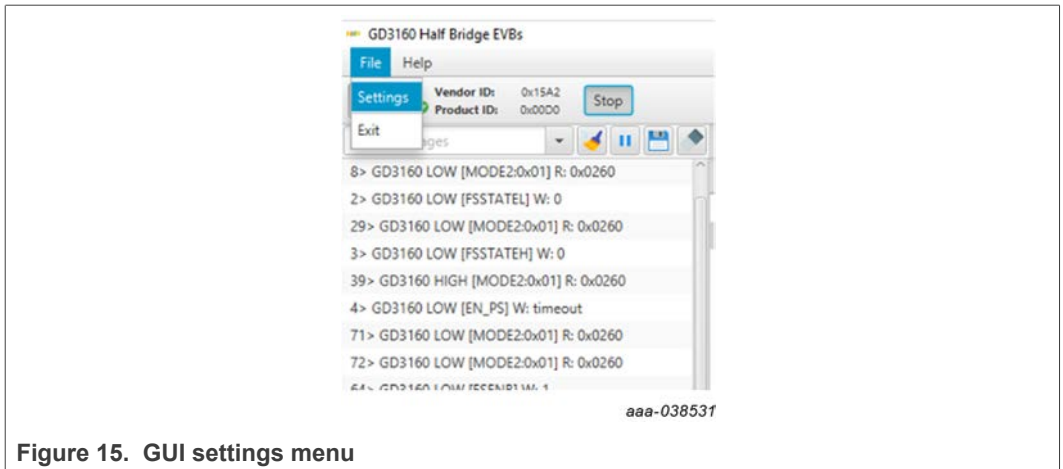

# **FRDMGD3160CSLEVM half-bridge evaluation board**

**•** The Loader and Logs settings are shown below:

<span id="page-22-0"></span>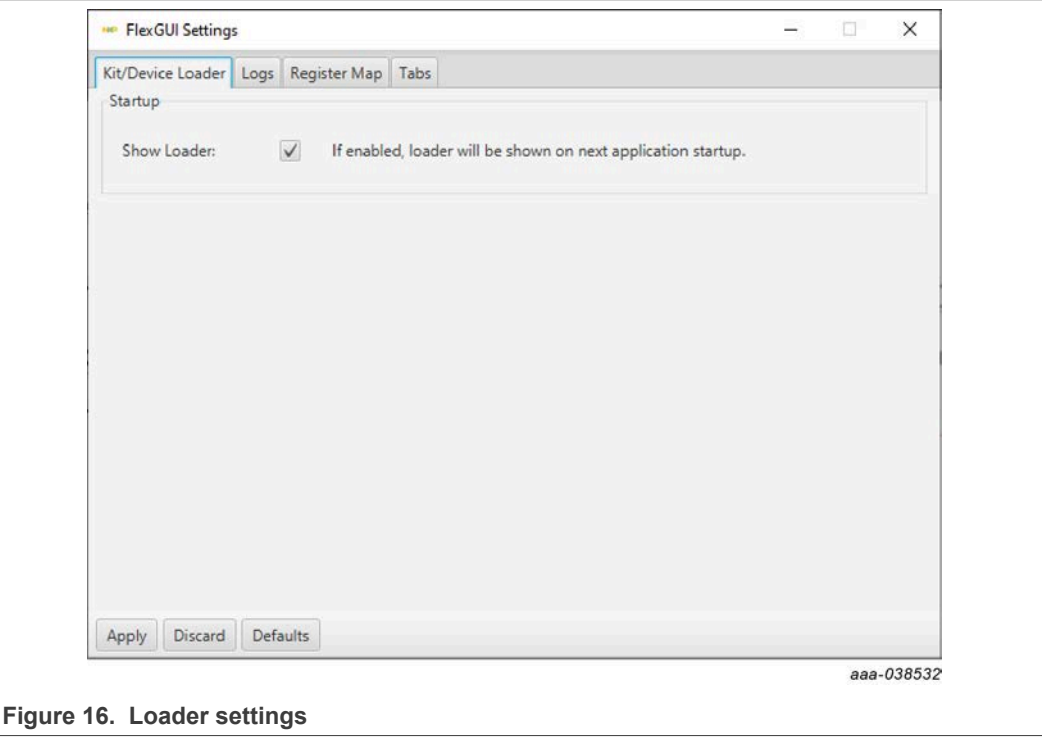

<span id="page-22-1"></span>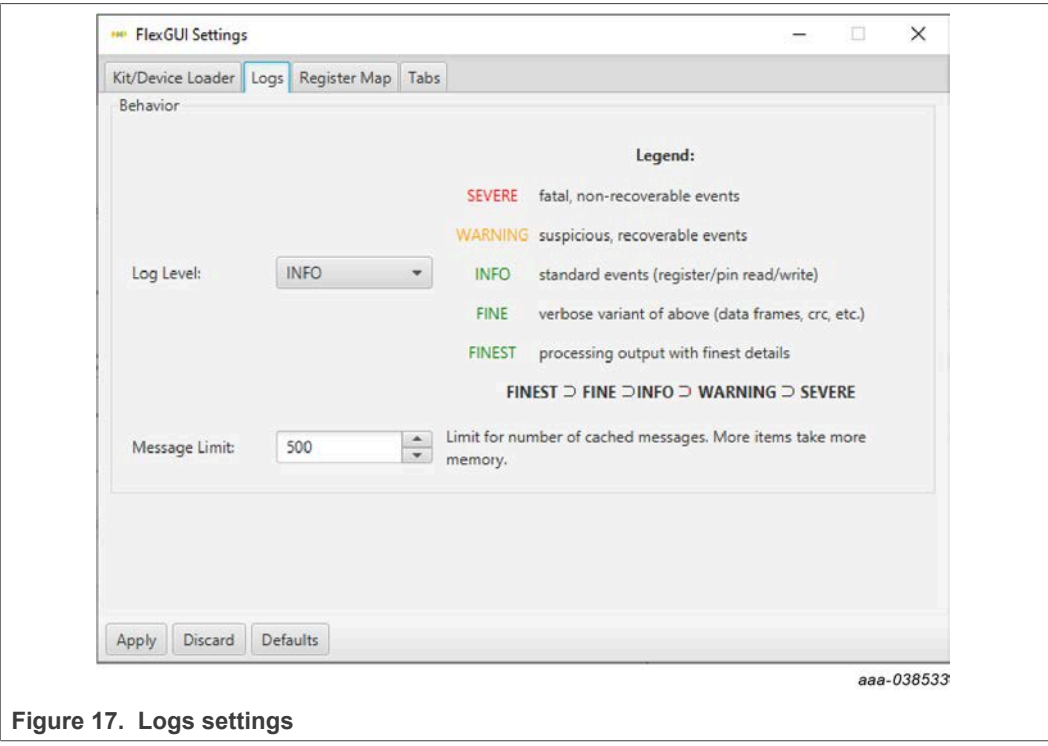

- **•** Access settings by selecting Settings from the File menu.
- **•** The Register Map and Tabs settings are shown below:

<span id="page-23-0"></span>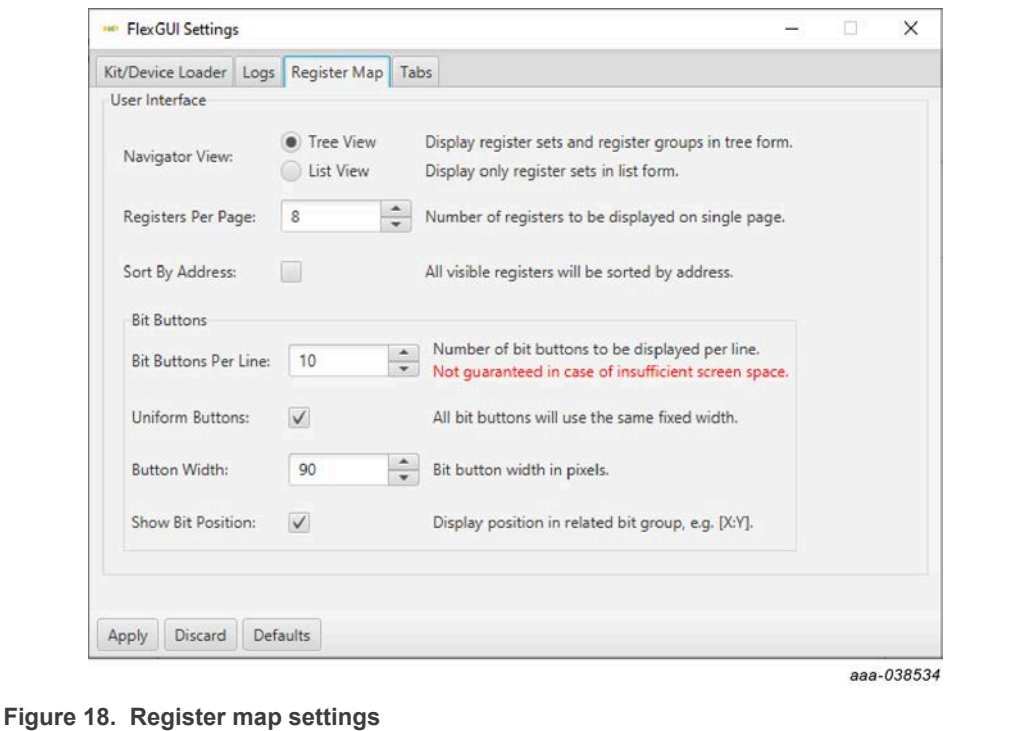

<span id="page-23-1"></span>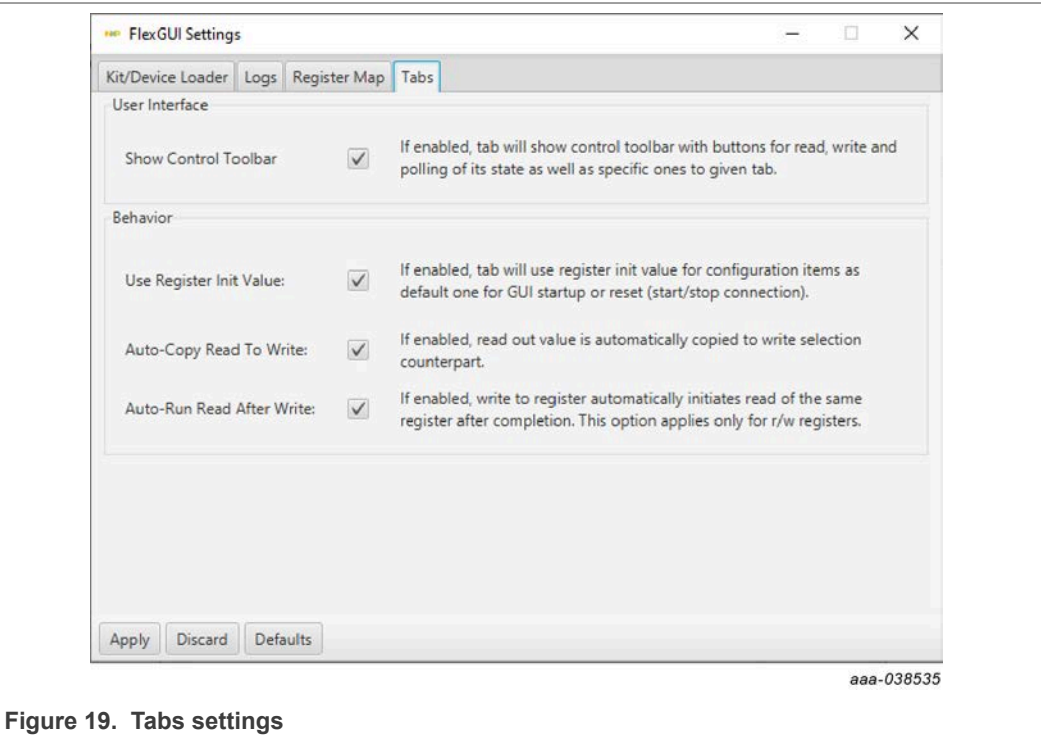

### Command Log window

**•** The Command Log area informs the user about application events.

<span id="page-24-0"></span>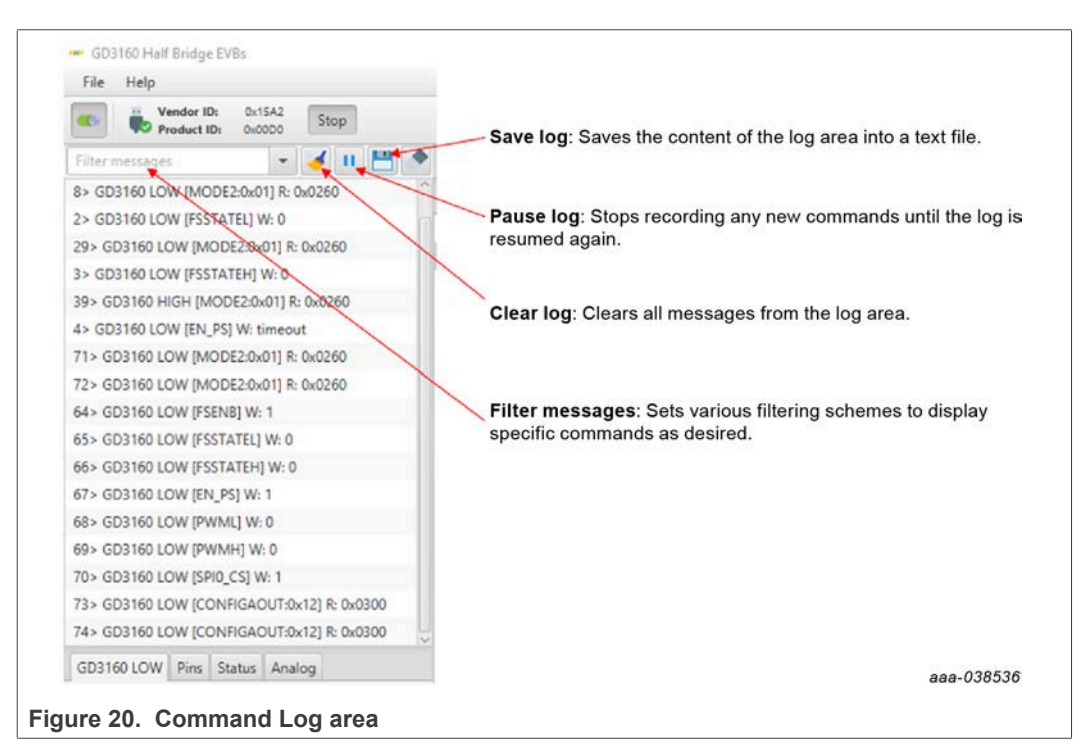

Global workspace controls

- **•** Always visible in the lower left corner of the main application window.
- **–** GD3160 tab functionality
	- Switch modes between run and configuration mode
	- Set SPI frequency

<span id="page-24-1"></span>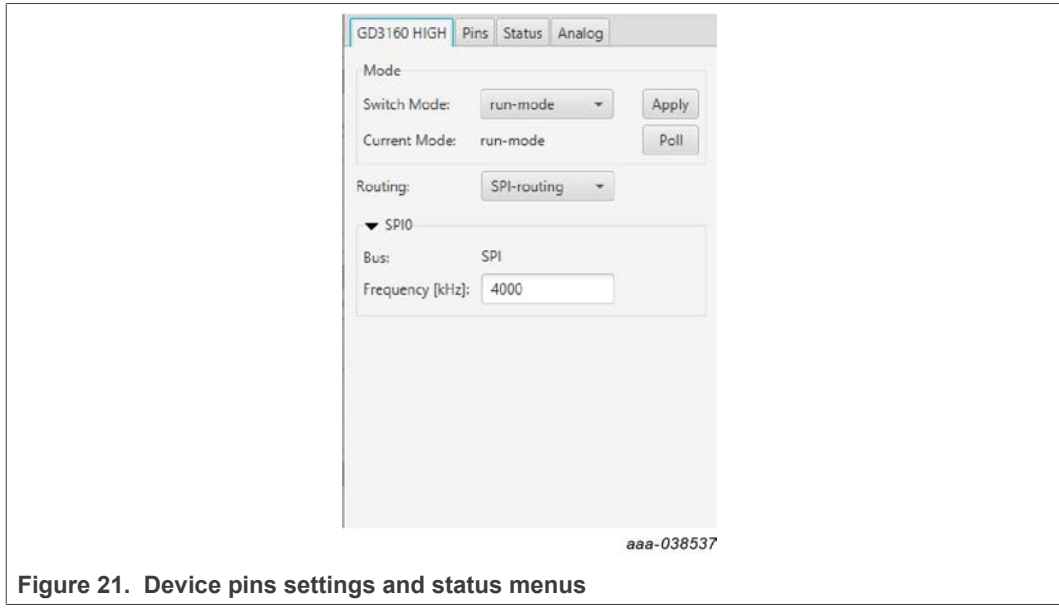

- **•** Pins tab functionality
	- **–** Set control levels. Default values are shown.
	- **–** Read and automatically poll INTB pins (INTA pins are added for GD3160).
	- **–** Control pins set values to a default to a functional state.
		- FSENB enable/disable fail-safe enable
		- EN\_PS enables flyback supply on EVB at 17 V V<sub>CC</sub> on high side and low side
		- FSSTATEL and FSSTATEH set the fail-safe state when FSENB is enabled
		- PWML and PWMH set the default state PWM inputs for high side and low side

<span id="page-25-0"></span>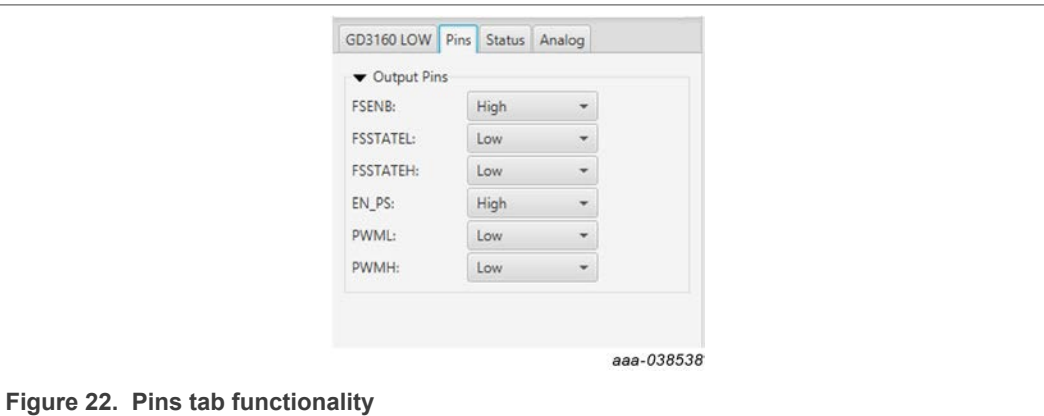

- **•** Status tab functionality
	- **–** Monitors Status 1 and Status 2 fault bits. Bits that are set are shown in red.
	- **–** Ability to clear all faults and automatically poll status registers.

<span id="page-25-1"></span>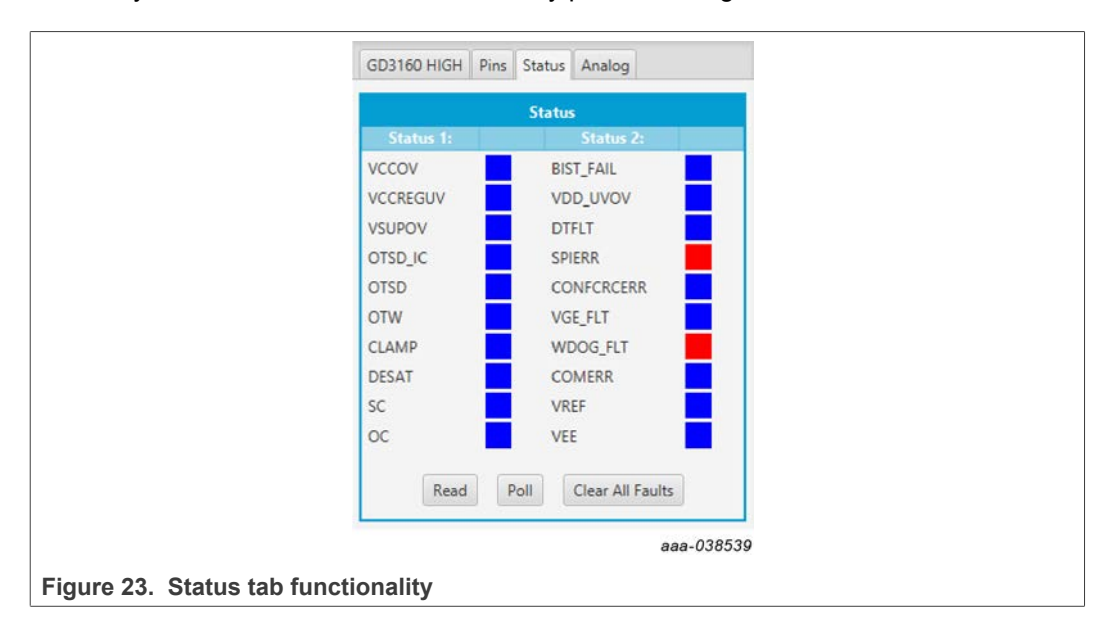

### **•** Analog tab functionality

- **–** Read and poll ADC values from the high-voltage domain
- **–** Displays raw ADC and converted values

<span id="page-26-0"></span>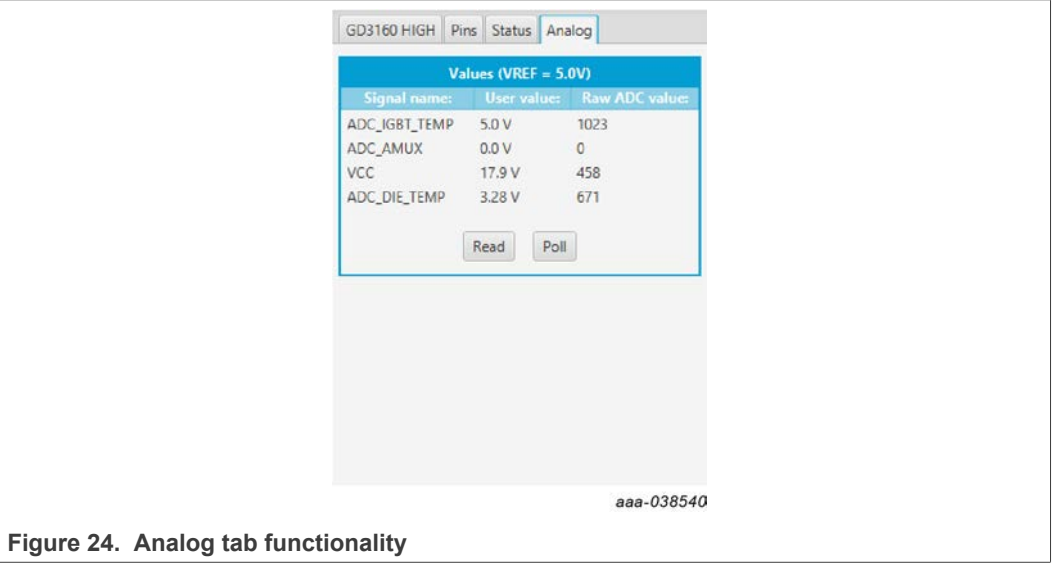

### Register map

- **•** Registers are grouped according to function; independent lines to read and write the registers
- **•** Individual registers can be read by clicking the R button and can be written by using the W button.
- **•** Copy button to copy the read values to the write line; can be set to copy automatically
- **•** Reset button to undo the changes on the write line and reset to the previous value
- **•** Global register controls perform the selected command on all registers with the checkbox selected.

### **FRDMGD3160CSLEVM half-bridge evaluation board**

<span id="page-27-0"></span>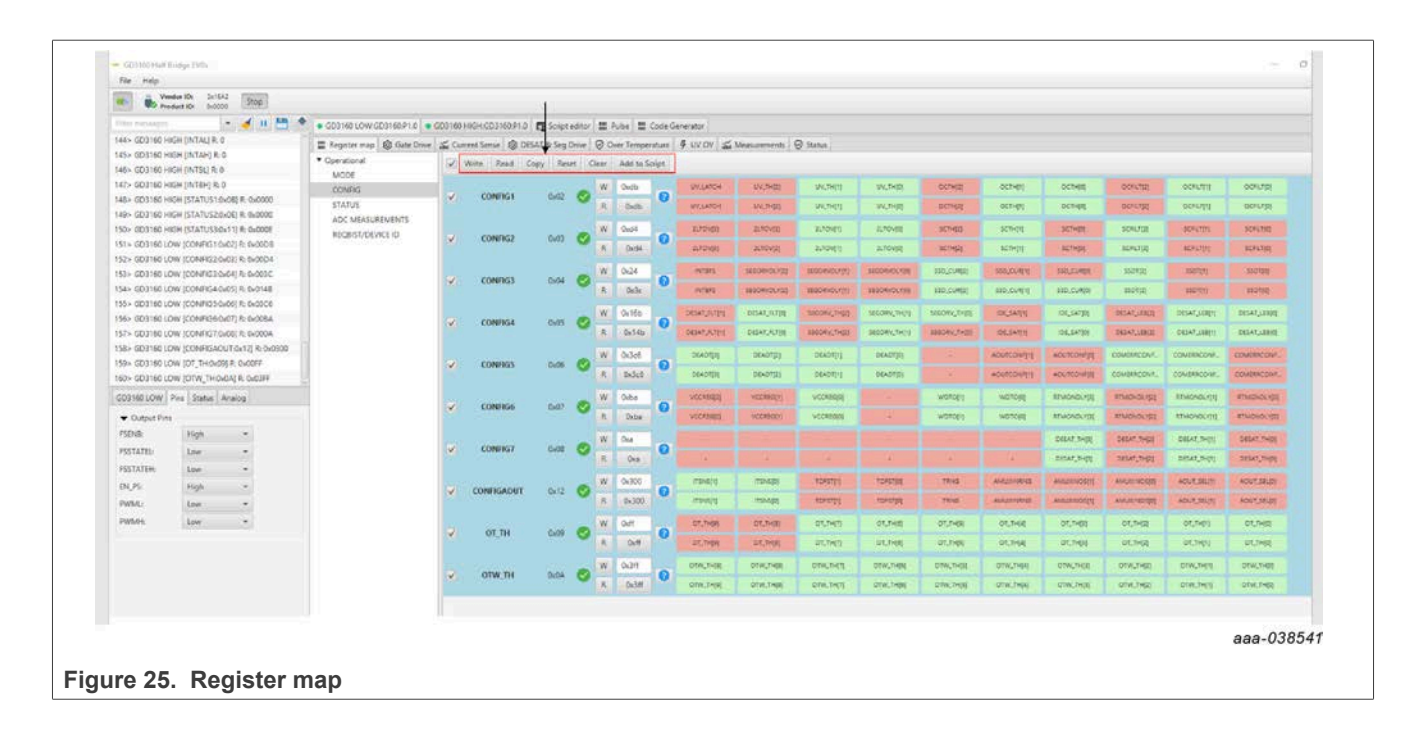

Gate Drive tab

- **•** Allows setting of parameters related to the gate drive; controls are disabled when not in config mode
- **•** Provides a more intuitive visual way to set parameters
- **•** All settings are automatically synchronized with the register controls.

<span id="page-28-0"></span>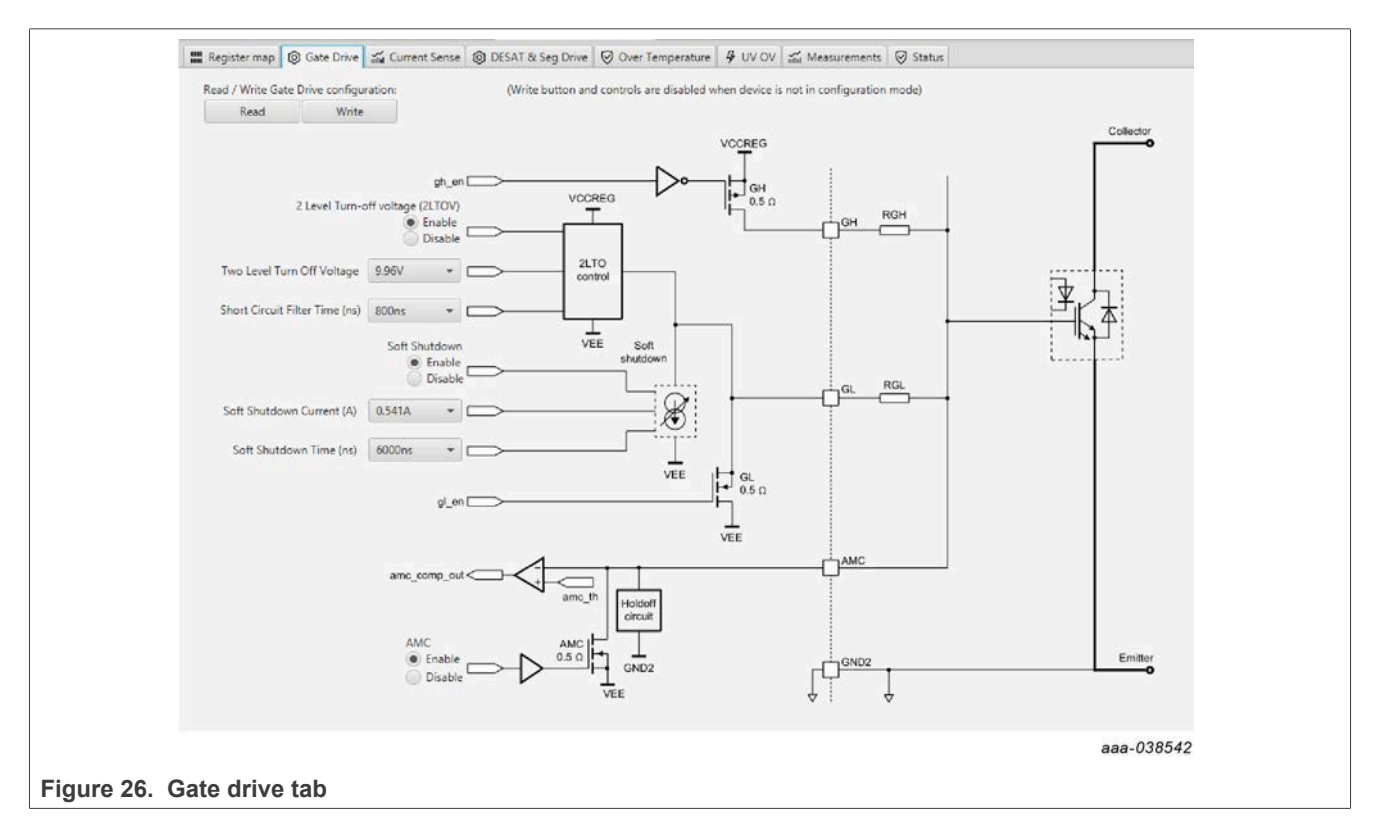

Current Sense tab

- **•** Allows setting of parameters related to current sense
- **•** Provides a more intuitive visual way to set parameters
- **•** All settings are automatically synchronized with the register controls.

### **FRDMGD3160CSLEVM half-bridge evaluation board**

<span id="page-29-0"></span>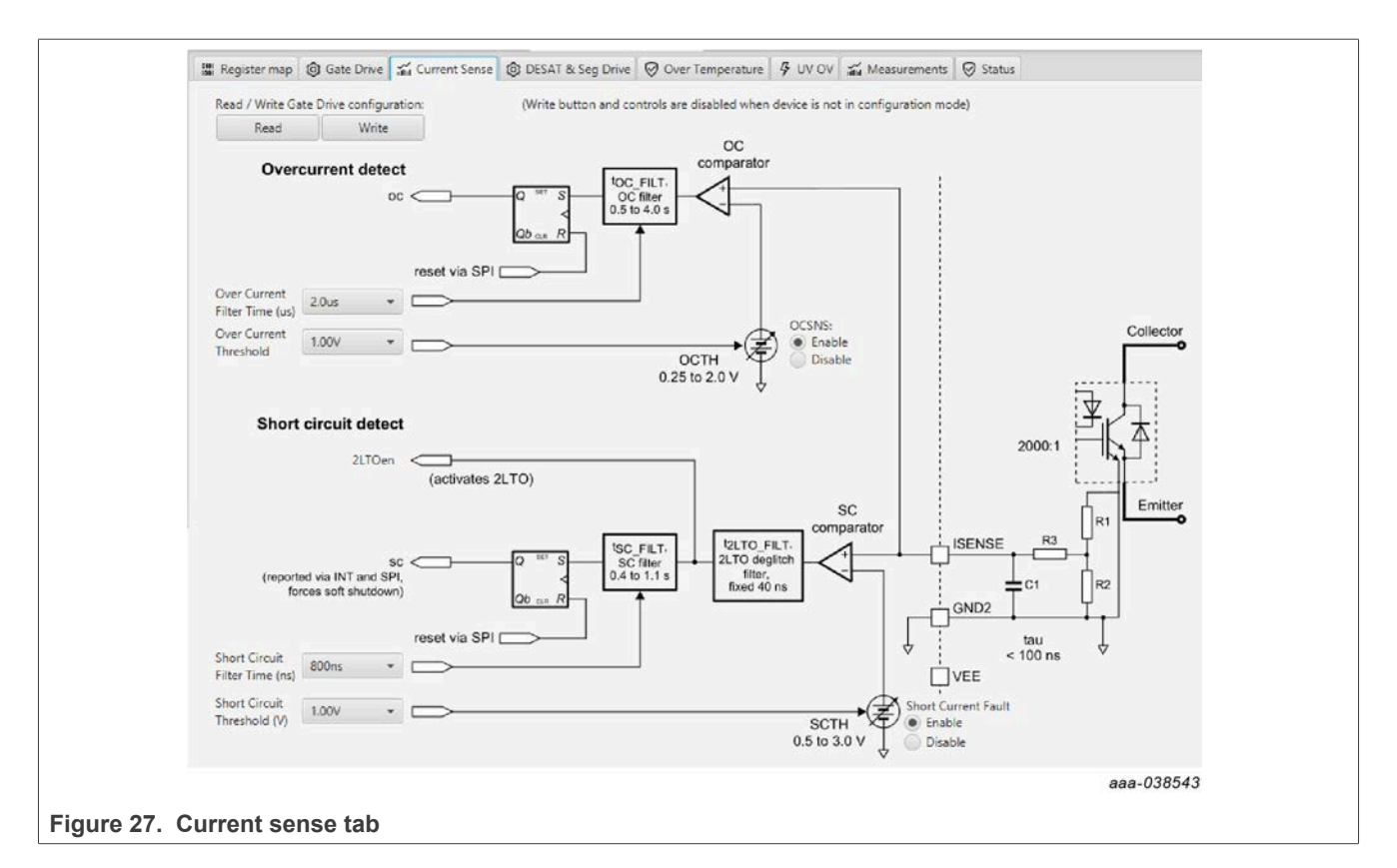

### DESAT & Seg Drive tab

- **•** Allows setting of parameters related to desat and segmented drive
- **•** Provides a more intuitive visual way to set parameters
- **•** All settings are automatically synchronized with the register controls.

<span id="page-29-1"></span>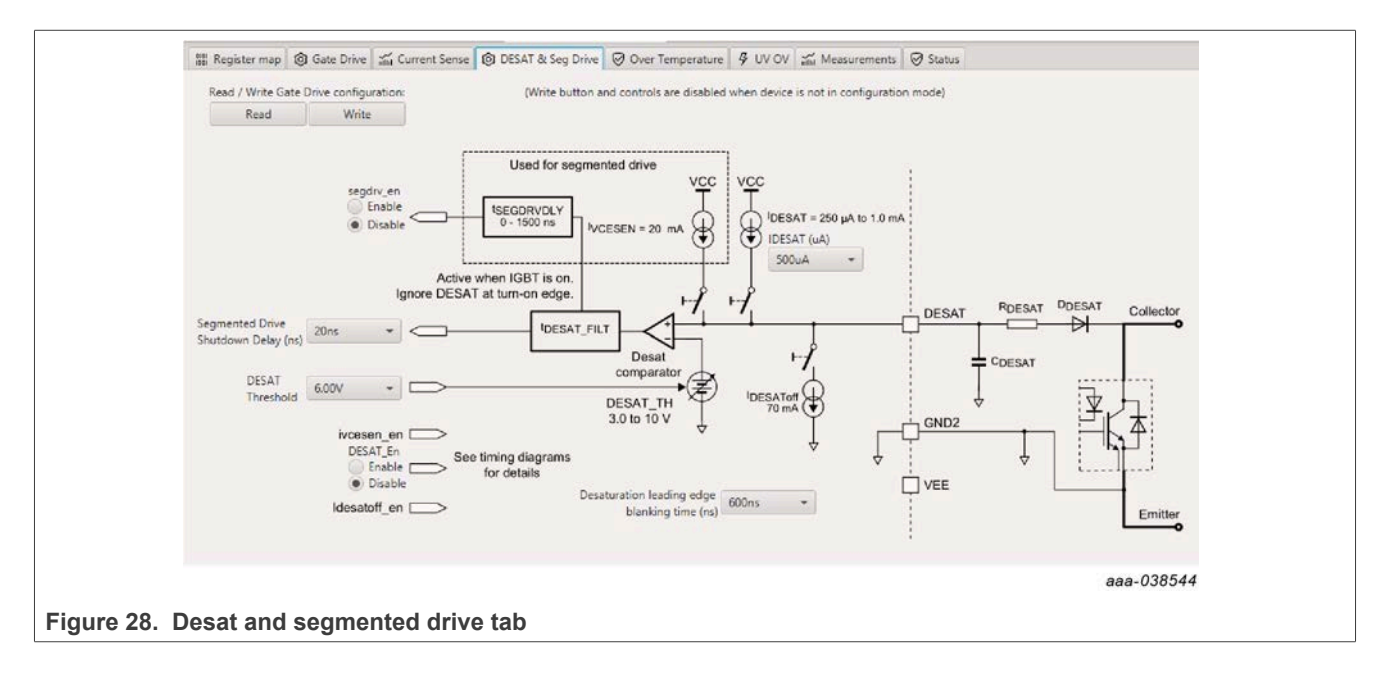

Overtemperature tab

- **•** Allows setting of parameters related to overtemperature and overtemperature warning thresholds
- **•** Provides a more intuitive visual way to set parameters
- **•** All settings are automatically synchronized with the register controls.

<span id="page-30-0"></span>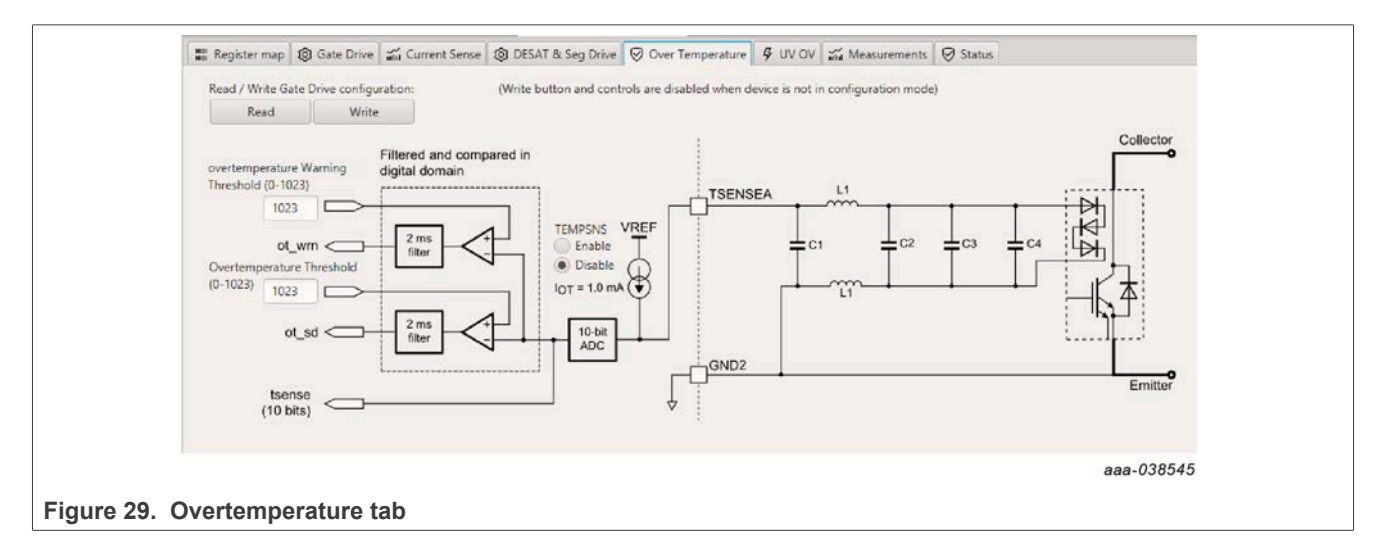

Undervoltage and overvoltage threshold tab

- **•** Allows setting of parameters related to undervoltage threshold
- **•** Provides a more intuitive visual way to set parameters
- **•** All settings are automatically synchronized with the register controls.

<span id="page-30-1"></span>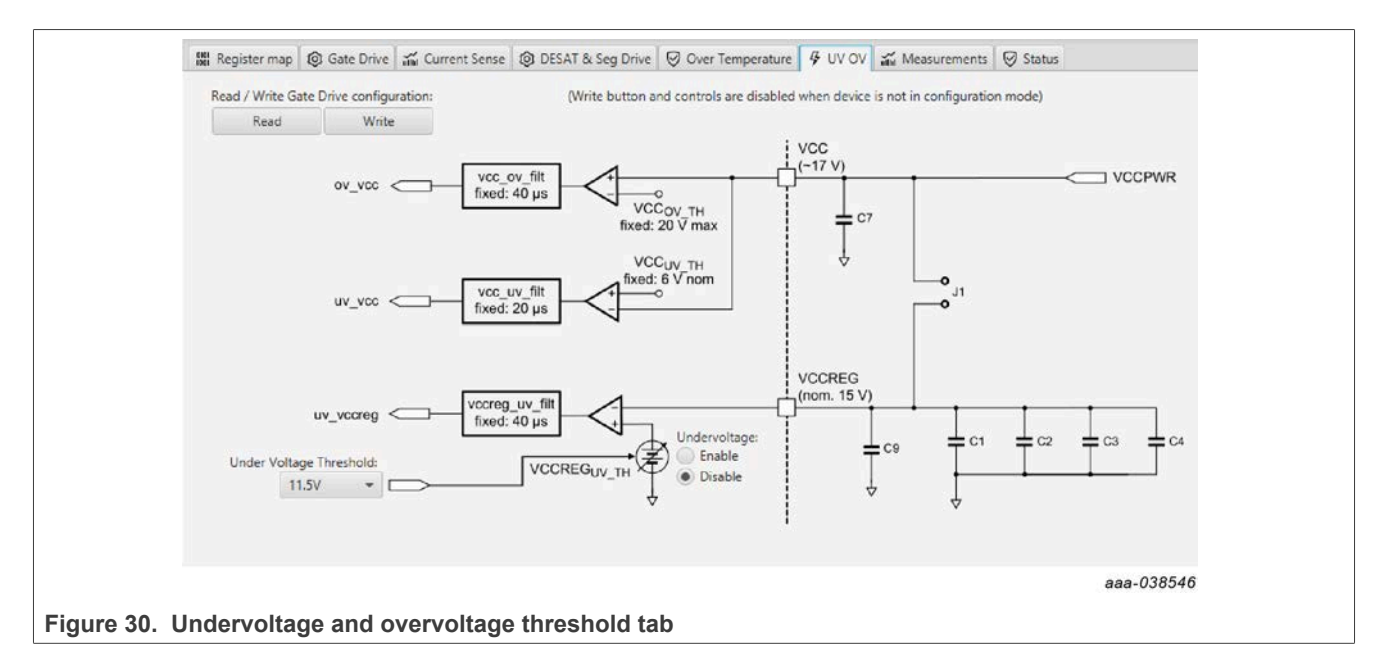

<span id="page-31-0"></span>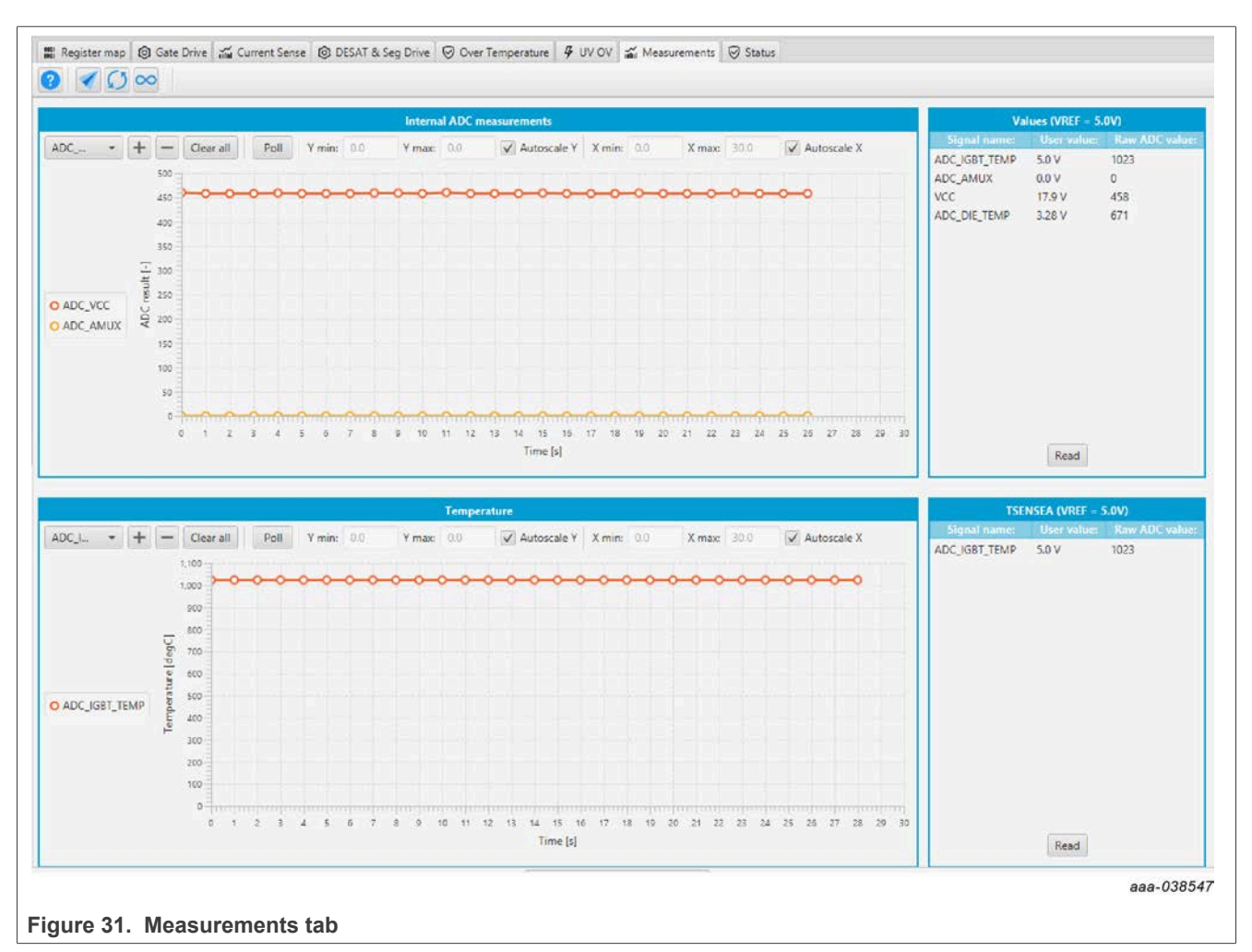

### Measurements tab

### **•** Allows monitoring and graphing of ADC and temperature values

Status tab

- **•** Allows monitoring of Status 1, Status 2, and Status 3 register values
- **•** Status 1 and Status 2 faults can be cleared
- **•** Status mask registers can be modified when in configuration mode

<span id="page-32-1"></span>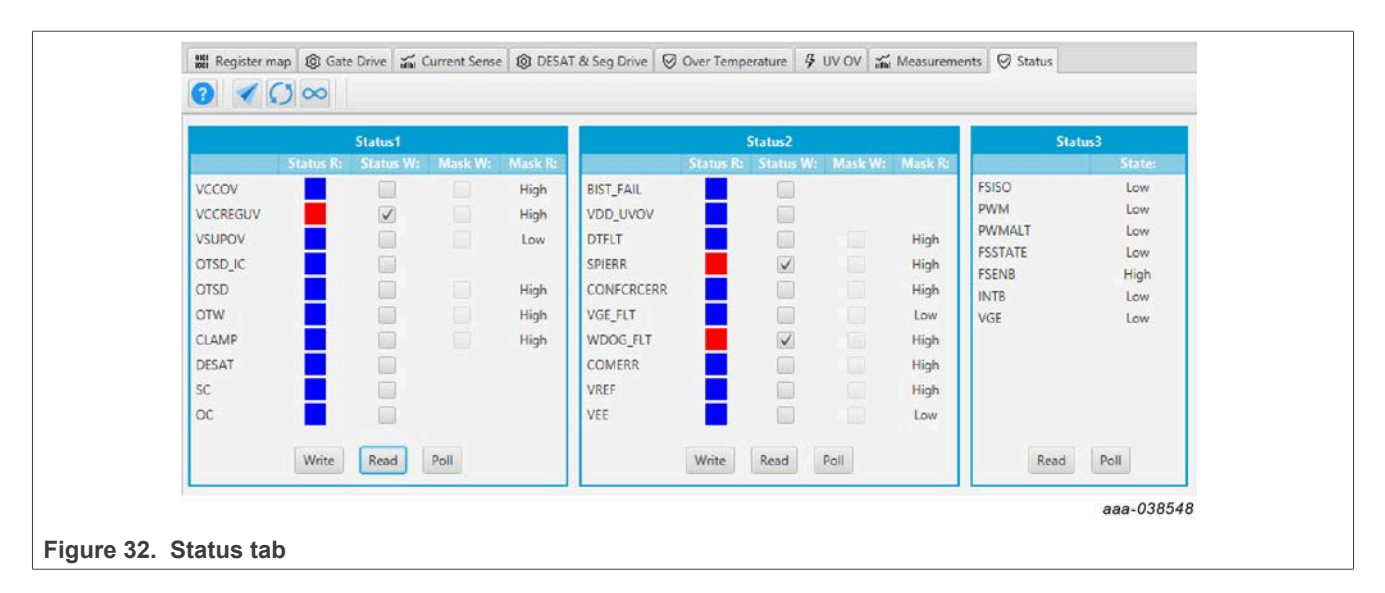

Pulse tab

- **•** Used for double pulse, short circuit, and PWM testing
- **•** Select desired T1, T2, and T3 timings for each test type; select enable then generate pulses

<span id="page-32-0"></span>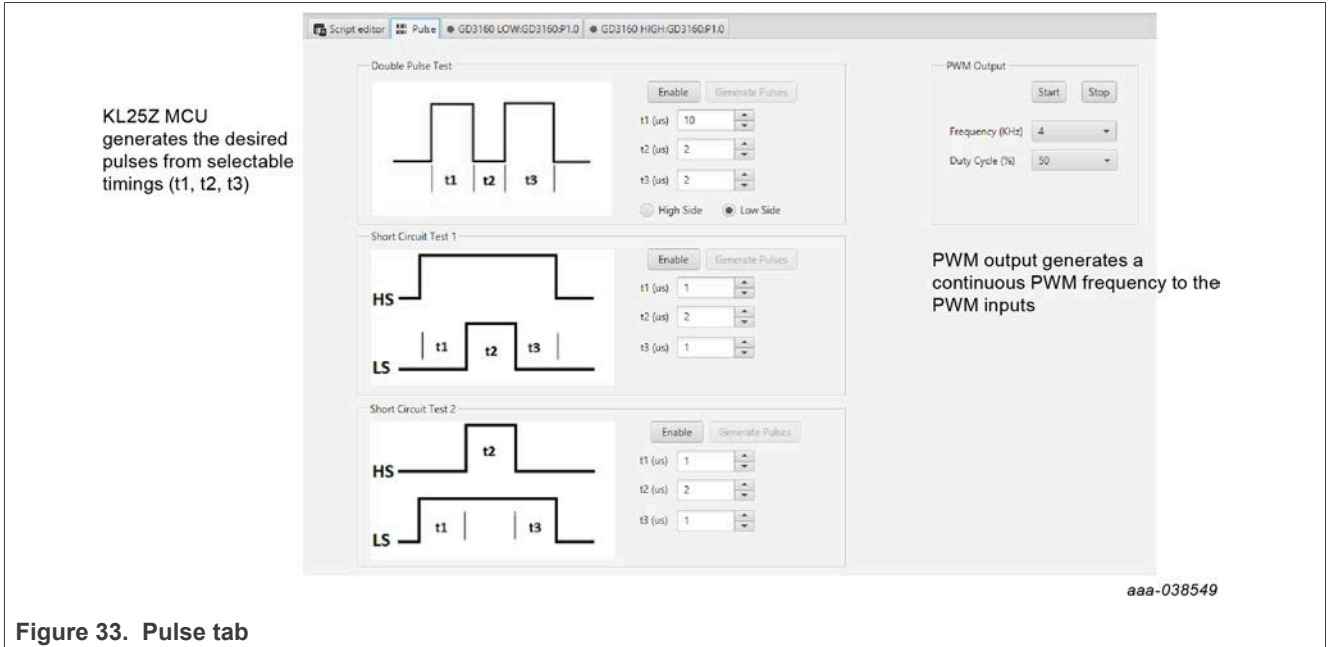

### **6.4 Troubleshooting**

<span id="page-32-2"></span>Some common issues and troubleshooting procedures are detailed below. This is not an exhaustive list by any means, and additional debug may be needed:

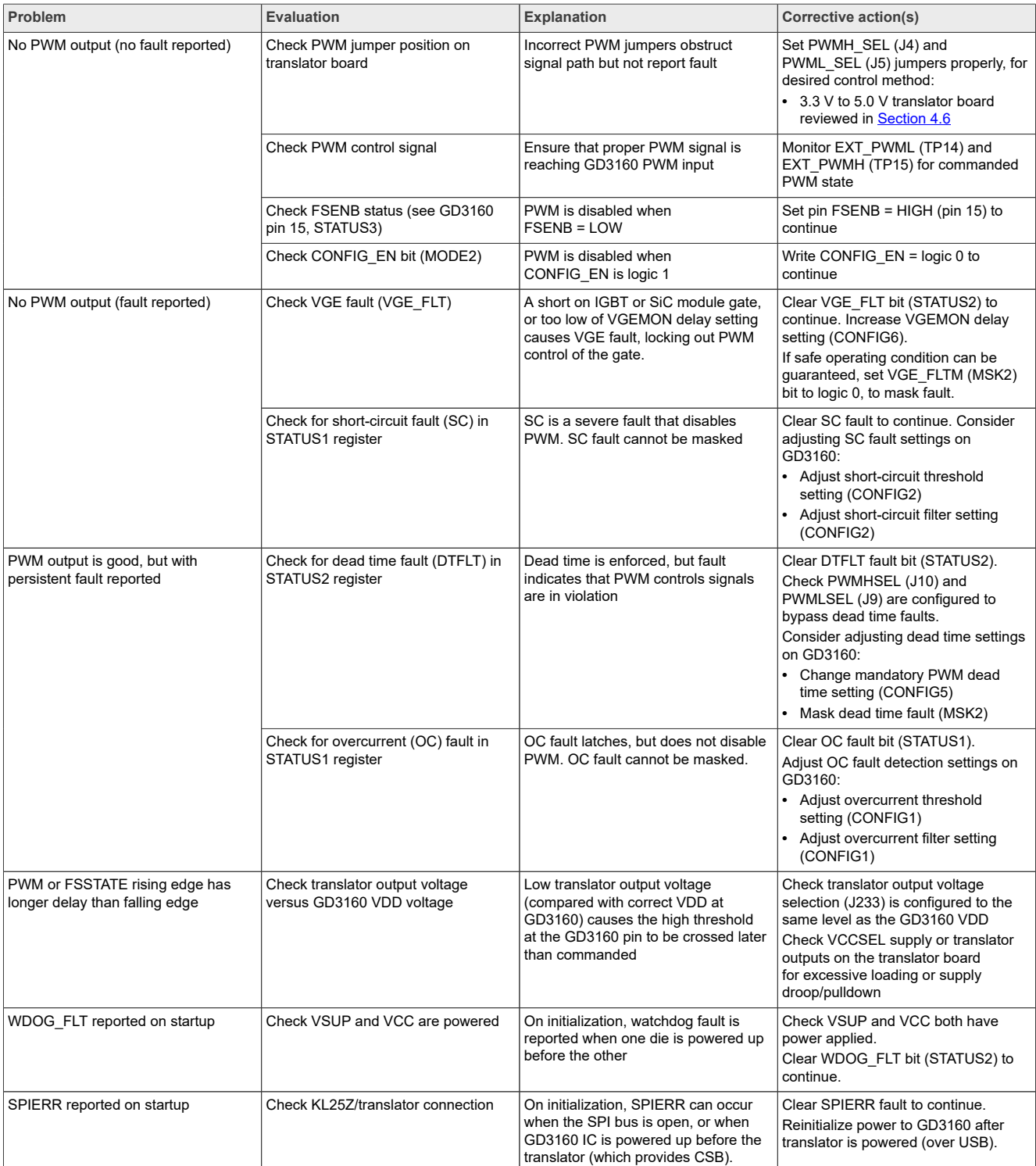

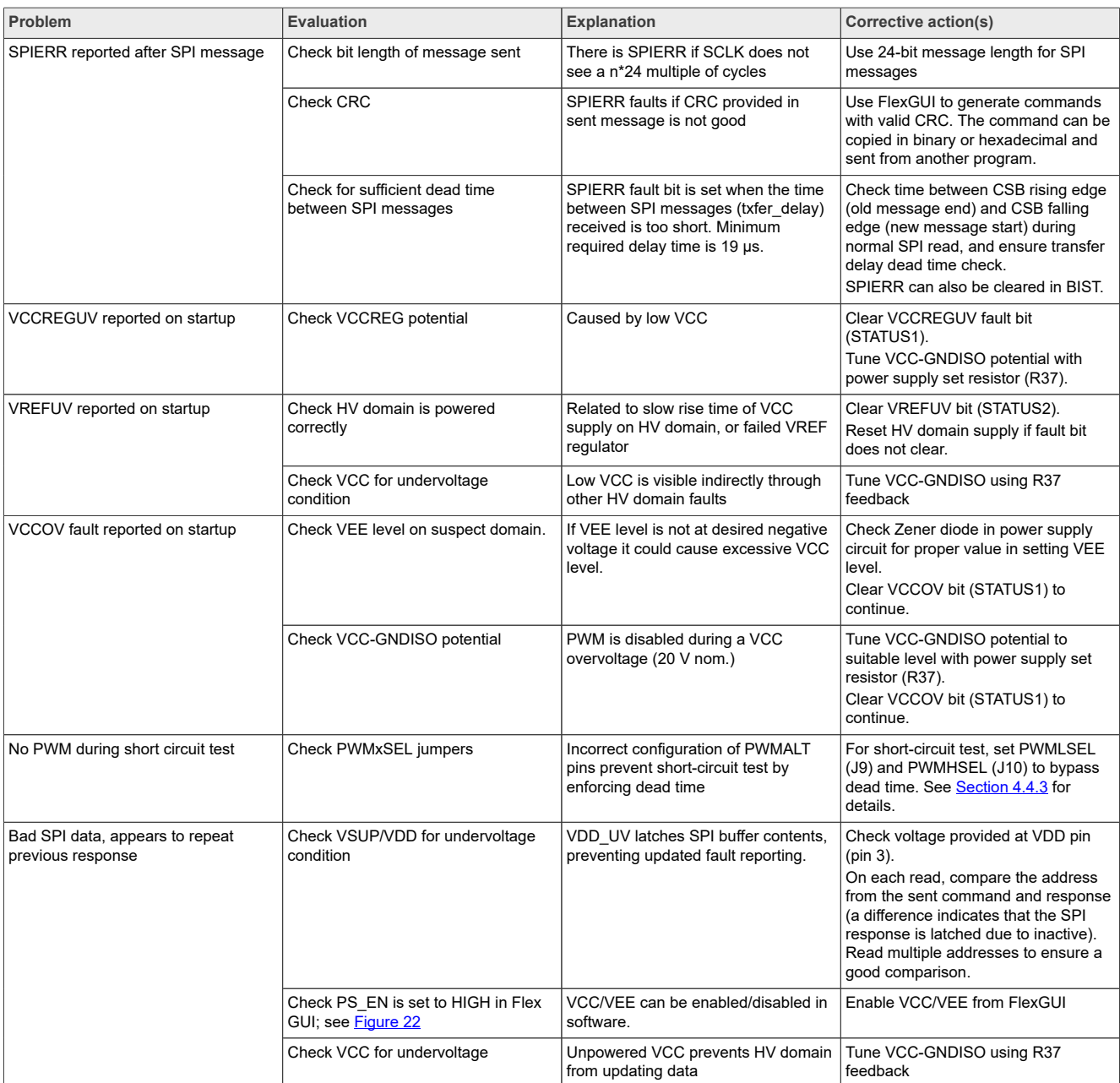

# <span id="page-34-0"></span>**7 Schematics, board layout, and bill of materials**

The board schematics, board layout, and bill of materials are available at [http://](http://www.nxp.com/FRDMGD3160CSLEVM) [www.nxp.com/FRDMGD3160CSLEVM](http://www.nxp.com/FRDMGD3160CSLEVM) on the Overview tab under Get Started.

# <span id="page-34-1"></span>**8 References**

[1] Product summary page for GD3160 device <http://www.nxp.com/GD3160>

# <span id="page-35-0"></span>**9 Legal information**

### **9.1 Definitions**

**Draft** — A draft status on a document indicates that the content is still under internal review and subject to formal approval, which may result in modifications or additions. NXP Semiconductors does not give any representations or warranties as to the accuracy or completeness of information included in a draft version of a document and shall have no liability for the consequences of use of such information.

### **9.2 Disclaimers**

**Limited warranty and liability** — Information in this document is believed to be accurate and reliable. However, NXP Semiconductors does not give any representations or warranties, expressed or implied, as to the accuracy or completeness of such information and shall have no liability for the consequences of use of such information. NXP Semiconductors takes no responsibility for the content in this document if provided by an information source outside of NXP Semiconductors.

In no event shall NXP Semiconductors be liable for any indirect, incidental, punitive, special or consequential damages (including - without limitation lost profits, lost savings, business interruption, costs related to the removal or replacement of any products or rework charges) whether or not such damages are based on tort (including negligence), warranty, breach of contract or any other legal theory.

Notwithstanding any damages that customer might incur for any reason whatsoever, NXP Semiconductors' aggregate and cumulative liability towards customer for the products described herein shall be limited in accordance with the Terms and conditions of commercial sale of NXP **Semiconductors** 

**Right to make changes** — NXP Semiconductors reserves the right to make changes to information published in this document, including without limitation specifications and product descriptions, at any time and without notice. This document supersedes and replaces all information supplied prior to the publication hereof.

**Applications** — Applications that are described herein for any of these products are for illustrative purposes only. NXP Semiconductors makes no representation or warranty that such applications will be suitable for the specified use without further testing or modification.

Customers are responsible for the design and operation of their applications and products using NXP Semiconductors products, and NXP Semiconductors accepts no liability for any assistance with applications or customer product design. It is customer's sole responsibility to determine whether the NXP Semiconductors product is suitable and fit for the customer's applications and products planned, as well as for the planned application and use of customer's third party customer(s). Customers should provide appropriate design and operating safeguards to minimize the risks associated with their applications and products.

NXP Semiconductors does not accept any liability related to any default, damage, costs or problem which is based on any weakness or default in the customer's applications or products, or the application or use by customer's third party customer(s). Customer is responsible for doing all necessary testing for the customer's applications and products using NXP Semiconductors products in order to avoid a default of the applications and the products or of the application or use by customer's third party customer(s). NXP does not accept any liability in this respect.

**Terms and conditions of commercial sale** — NXP Semiconductors products are sold subject to the general terms and conditions of commercial sale, as published at http://www.nxp.com/profile/terms, unless otherwise agreed in a valid written individual agreement. In case an individual agreement is concluded only the terms and conditions of the respective agreement shall apply. NXP Semiconductors hereby expressly objects to applying the customer's general terms and conditions with regard to the purchase of NXP Semiconductors products by customer.

**Export control** — This document as well as the item(s) described herein may be subject to export control regulations. Export might require a prior authorization from competent authorities.

**Evaluation products** — This product is provided on an "as is" and "with all faults" basis for evaluation purposes only. NXP Semiconductors, its affiliates and their suppliers expressly disclaim all warranties, whether express, implied or statutory, including but not limited to the implied warranties of noninfringement, merchantability and fitness for a particular purpose. The entire risk as to the quality, or arising out of the use or performance, of this product remains with customer.

In no event shall NXP Semiconductors, its affiliates or their suppliers be liable to customer for any special, indirect, consequential, punitive or incidental damages (including without limitation damages for loss of business, business interruption, loss of use, loss of data or information, and the like) arising out the use of or inability to use the product, whether or not based on tort (including negligence), strict liability, breach of contract, breach of warranty or any other theory, even if advised of the possibility of such damages

Notwithstanding any damages that customer might incur for any reason whatsoever (including without limitation, all damages referenced above and all direct or general damages), the entire liability of NXP Semiconductors, its affiliates and their suppliers and customer's exclusive remedy for all of the foregoing shall be limited to actual damages incurred by customer based on reasonable reliance up to the greater of the amount actually paid by customer for the product or five dollars (US\$5.00). The foregoing limitations, exclusions and disclaimers shall apply to the maximum extent permitted by applicable law, even if any remedy fails of its essential purpose.

**Translations** — A non-English (translated) version of a document, including the legal information in that document, is for reference only. The English version shall prevail in case of any discrepancy between the translated and English versions.

**Security** — Customer understands that all NXP products may be subject to unidentified vulnerabilities or may support established security standards or specifications with known limitations. Customer is responsible for the design and operation of its applications and products throughout their lifecycles to reduce the effect of these vulnerabilities on customer's applications and products. Customer's responsibility also extends to other open and/or proprietary technologies supported by NXP products for use in customer's applications. NXP accepts no liability for any vulnerability. Customer should regularly check security updates from NXP and follow up appropriately. Customer shall select products with security features that best meet rules, regulations, and standards of the intended application and make the ultimate design decisions regarding its products and is solely responsible for compliance with all legal, regulatory, and security related requirements concerning its products, regardless of any information or support that may be provided by NXP.

NXP has a Product Security Incident Response Team (PSIRT) (reachable at [PSIRT@nxp.com](mailto:PSIRT@nxp.com)) that manages the investigation, reporting, and solution release to security vulnerabilities of NXP products.

**Suitability for use in automotive applications (functional safety)** — This NXP product has been qualified for use in automotive applications. It has been developed in accordance with ISO 26262, and has been ASIL classified accordingly. If this product is used by customer in the development of, or for incorporation into, products or services (a) used in safety critical applications or (b) in which failure could lead to death, personal injury, or severe physical or environmental damage (such products and services hereinafter referred to as "Critical Applications"), then customer makes the ultimate design decisions regarding its products and is solely responsible for compliance with all legal, regulatory, safety, and security related requirements concerning its products, regardless of any information or support that may be provided by NXP. As such, customer assumes all risk related to use of any products in Critical Applications and NXP and its suppliers shall not be liable for any such use by customer. Accordingly, customer will indemnify and hold NXP harmless from any claims, liabilities, damages and associated costs and expenses (including attorneys' fees) that NXP may incur related to customer's incorporation of any product in a Critical Application.

### **9.3 Trademarks**

Notice: All referenced brands, product names, service names, and trademarks are the property of their respective owners.

**NXP** — wordmark and logo are trademarks of NXP B.V. **Kinetis** — is a trademark of NXP B.V. **SafeAssure** — is a trademark of NXP B.V.

[Tab. 4.](#page-10-1) [Jumper definitions ........................................... 11](#page-10-1)

# **Tables**

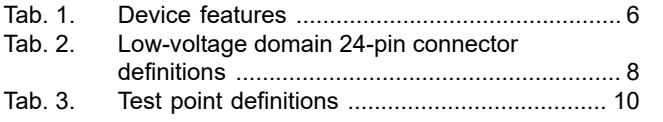

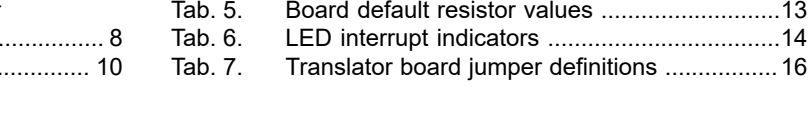

# **Figures**

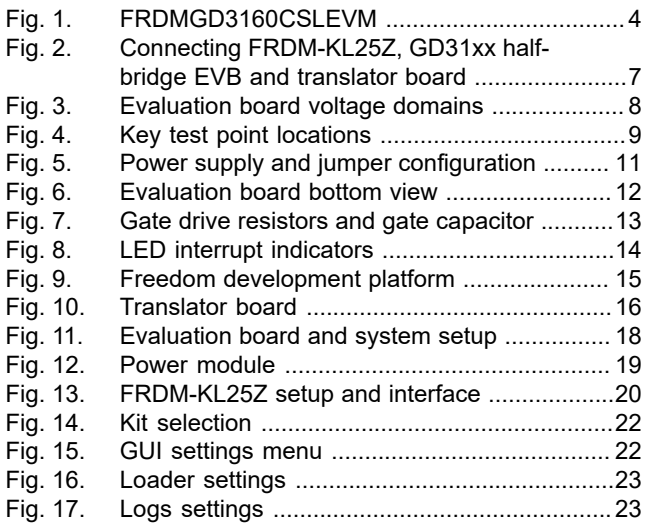

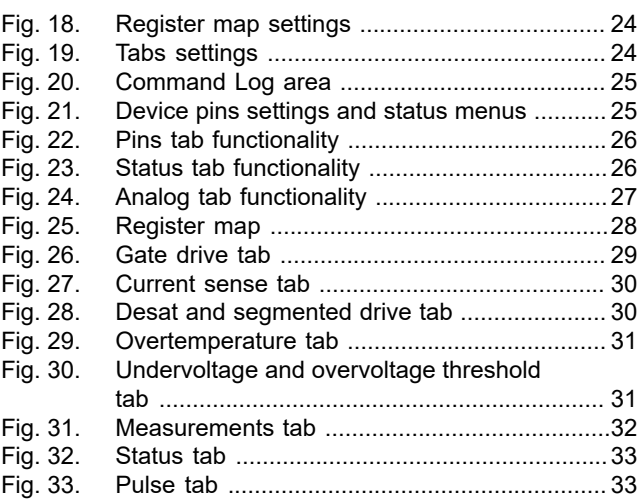

### **FRDMGD3160CSLEVM half-bridge evaluation board**

# **Contents**

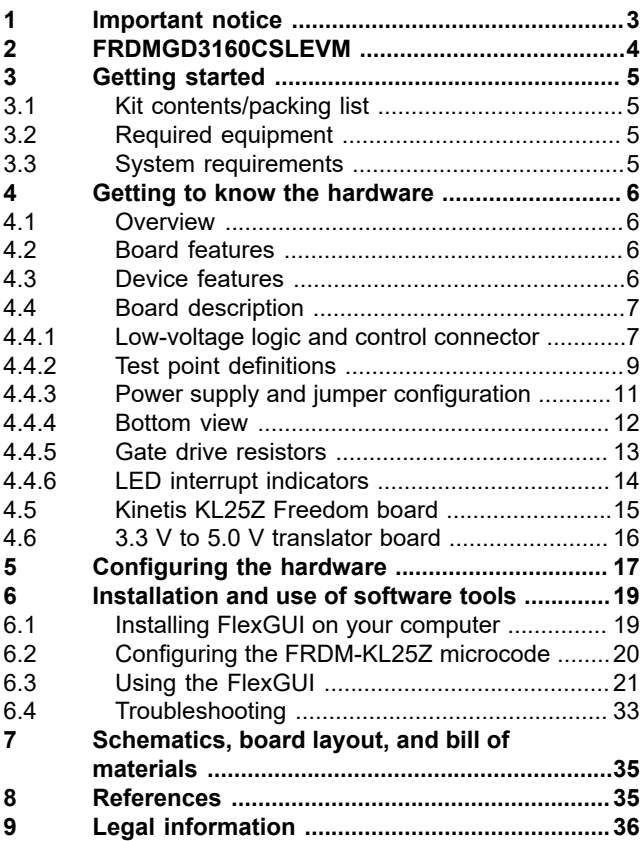

Please be aware that important notices concerning this document and the product(s) described herein, have been included in section 'Legal information'.

**© 2023 NXP B.V. All rights reserved.**

For more information, please visit: http://www.nxp.com